# 云连接

最佳实践

文档版本 01 发布日期 2022-10-30

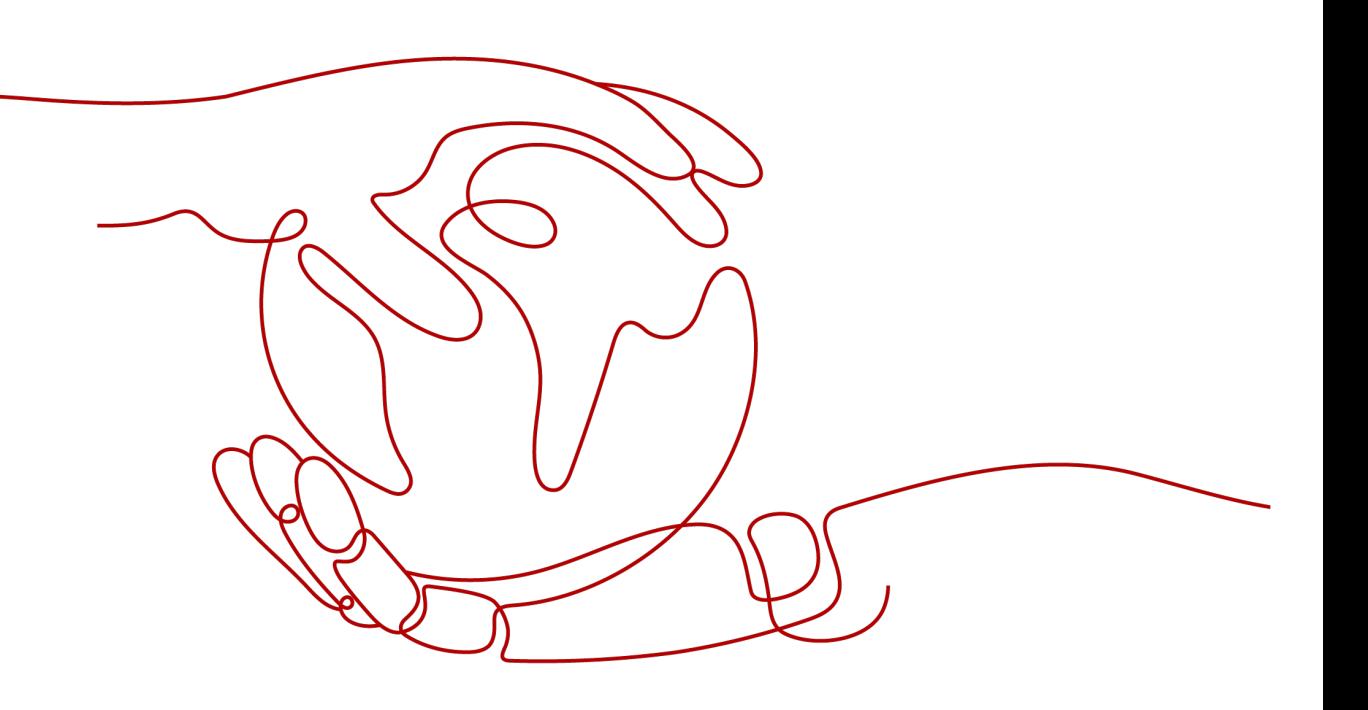

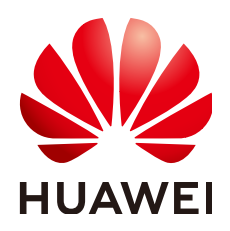

# 版权所有 **©** 华为云计算技术有限公司 **2024**。 保留一切权利。

非经本公司书面许可,任何单位和个人不得擅自摘抄、复制本文档内容的部分或全部,并不得以任何形式传 播。

# 商标声明

**、<br>HUAWE和其他华为商标均为华为技术有限公司的商标。** 本文档提及的其他所有商标或注册商标,由各自的所有人拥有。

# 注意

您购买的产品、服务或特性等应受华为云计算技术有限公司商业合同和条款的约束,本文档中描述的全部或部 分产品、服务或特性可能不在您的购买或使用范围之内。除非合同另有约定,华为云计算技术有限公司对本文 档内容不做任何明示或暗示的声明或保证。

由于产品版本升级或其他原因,本文档内容会不定期进行更新。除非另有约定,本文档仅作为使用指导,本文 档中的所有陈述、信息和建议不构成任何明示或暗示的担保。

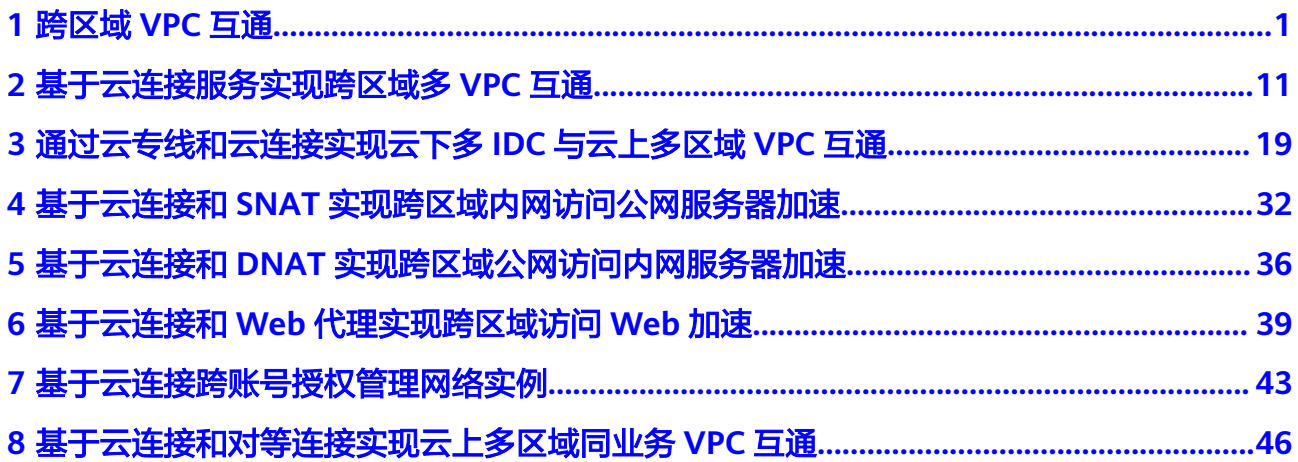

**1** 跨区域 **VPC** 互通

# <span id="page-3-0"></span>方案概述

# 应用场景

某公司的北京分部和香港分部需要进行私网通信和数据传输,华为云给出的解决方案 是通过云连接,将北京和香港两个区域的VPC建立连接,使得两地的数据中心网络可 以互访,同时可无障碍的访问VPC之上的业务系统。

# 方案架构

- 1. 用户创建云连接。
- 2. 加载网络示例北京VPC和香港VPC。
- 3. 购买云连接带宽包分别配置域间带宽。
- 4. 北京VPC和香港VPC通过云连接实现跨区域VPC互通

具体实现方式可参考图**1-1**。

# 图 **1-1** 跨区域 VPC 互通

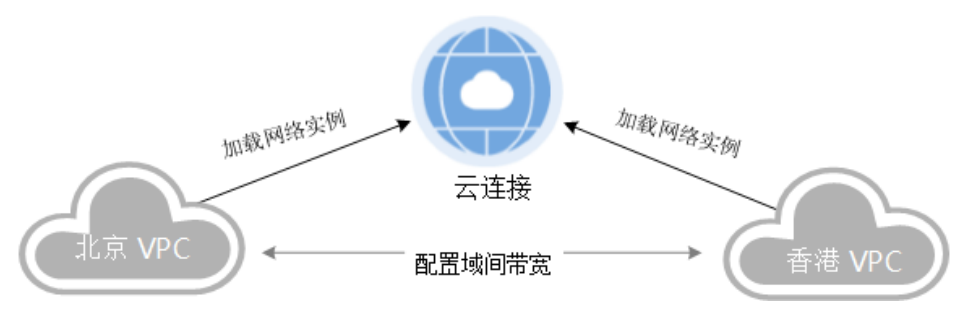

# 方案优势

- 简单灵活:只需四步,分钟级构建跨区域多VPC互通网络。
- 性能优异: 华为全球网络基础设施能力, 提供低时延、高质量体验。

# 约束与限制

● 在同一个云连接实例里,所有网络实例Subnet子网CIDR不能冲突,否则可能会引 起互通问题。

- 在云连接实例中,同账号加载VPC网络实例,并通过其他网段引入自定义CIDR 时,不能引入回环地址,组播地址或广播地址。
- 在同一个云连接实例里加载的所有VPC网络实例里,如果某个VPC同时创建了NAT 网关,则只能同时在该VPC网络实例里通过高级配置自定义子网的方式引入默认 路由"0.0.0.0/0"。

# 资源成本和规划

本节介绍最佳实践中资源规划情况,包含以下内容:

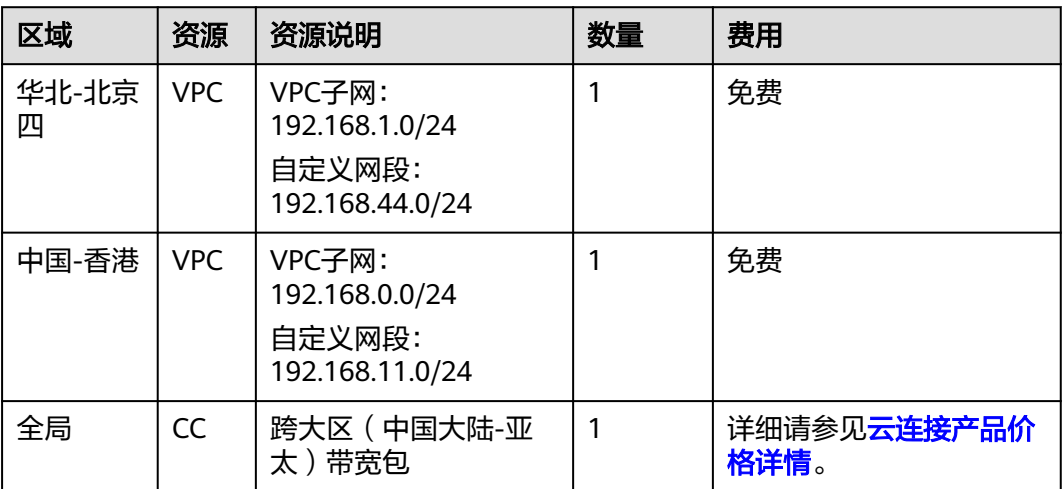

表 **1-1** 跨区域 VPC 互通资源和成本规划

# 跨区域 **VPC** 互通流程简介

在本场景中,北京VPC和香港VPC要实现跨大区跨区域互通,需要先申请跨境资质,保 证您传输数据的安全性,然后创建云连接并加载需要互通的北京VPC和香港VPC实例, 其次购买跨大区互通的带宽包,最后配置需要连通区域之间的域间带宽。

# 图 **1-2** 跨区域 VPC 互通

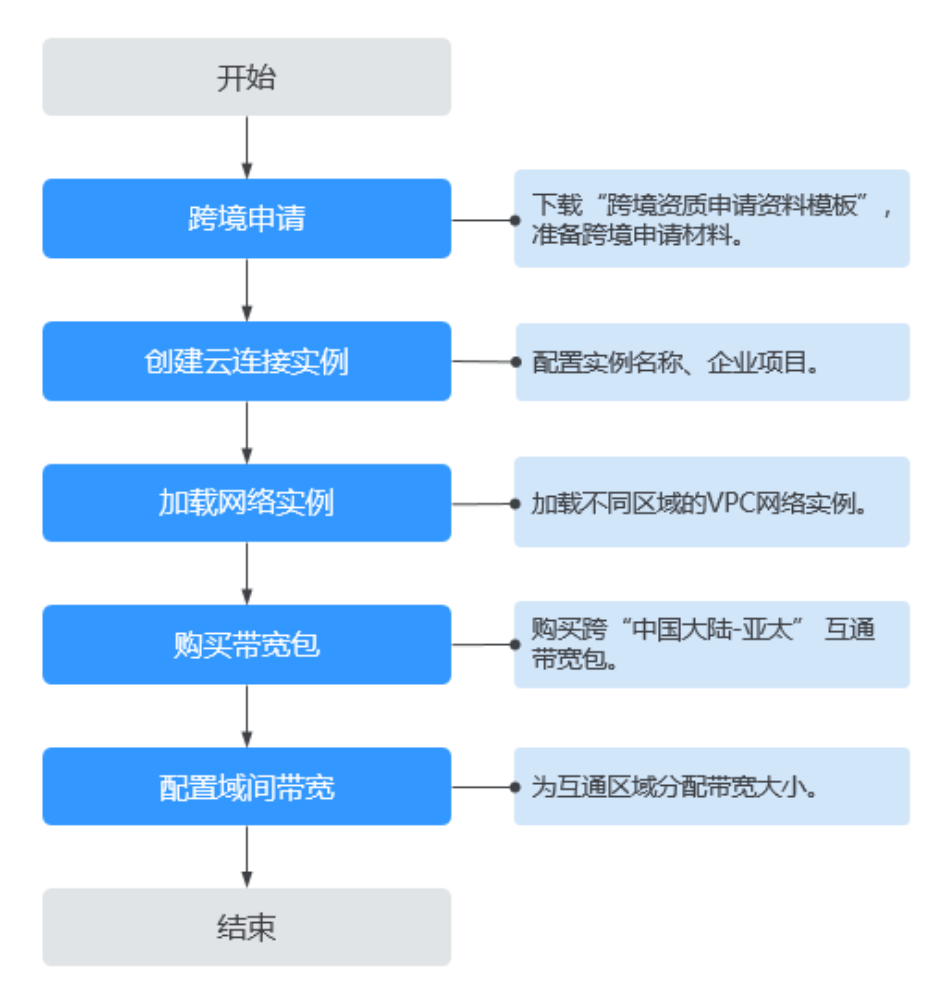

# 实施步骤

步骤**1** 跨境申请

如果用户的网络规划中不涉及跨大区的通信时,则无需操作本步骤。

云连接中,中国大陆区的VPC需要与中国大陆区外的VPC进行通信时,先要进行跨境申 请,提交您的基本资料,保障跨境业务的安全性。

- 1. 登录管理控制台。
- 2. 在系统首页,单击管理控制台左上角的 ——, 选择"网络 > 云连接"。
- 3. 在左侧导航中,选择"云连接 > 带宽包管理"。
- 4. 在带宽包管理页面,单击"立即申请"。 进入中国联通跨境云服务在线申请页面。
- 5. 在跨境云服务在线申请页面,根据提示配置相关参数,并上传相关材料。

# 表 **1-2** 跨境云服务在线申请

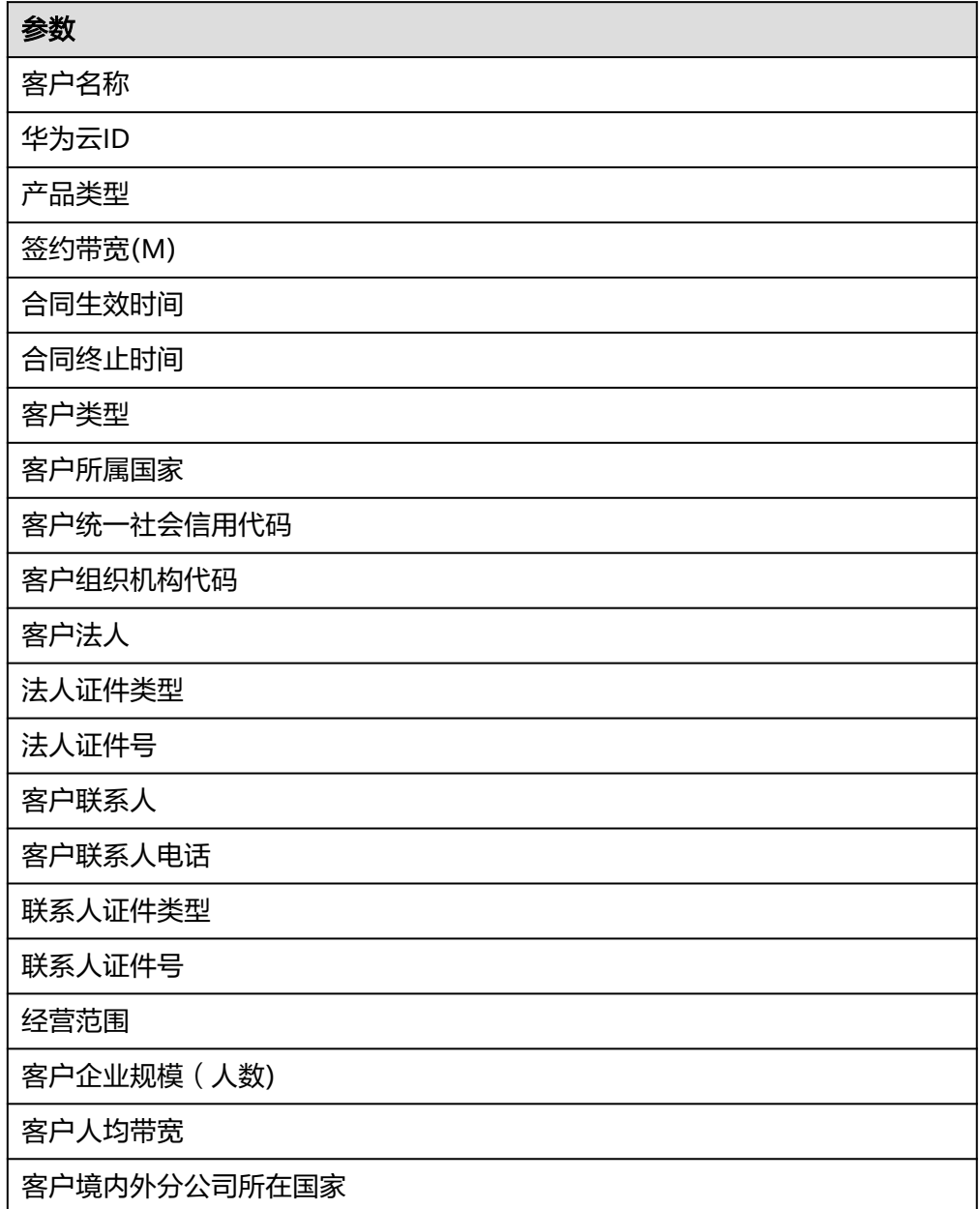

# 说明

```
"华为云ID"指用户在华为云管理控制台的"账号ID", 从控制台获取账号ID的步骤如
\overline{F}:
```
- 1. 登录管理控制台。
- 2. 鼠标悬停在右上角的用户名,选择下拉列表中的"我的凭证"。

### 图 **1-3** 我的凭证

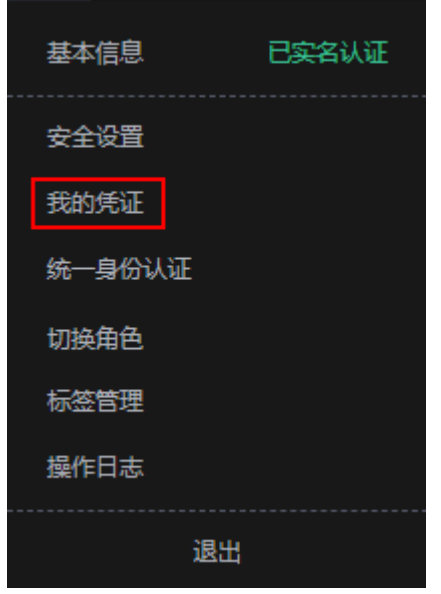

3. 在"API凭证"页面的项目列表中查看并获取账号ID。

# 图 **1-4** 获取账号 ID

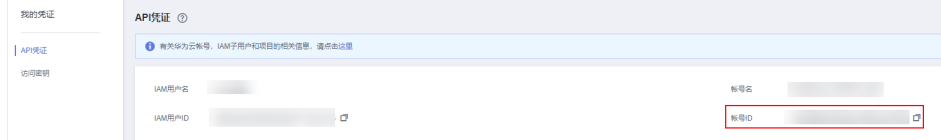

# 表 **1-3** 跨境申请材料

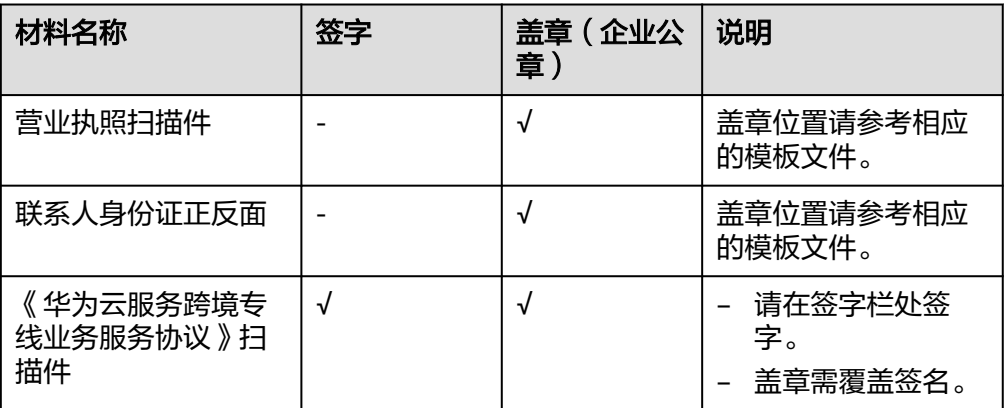

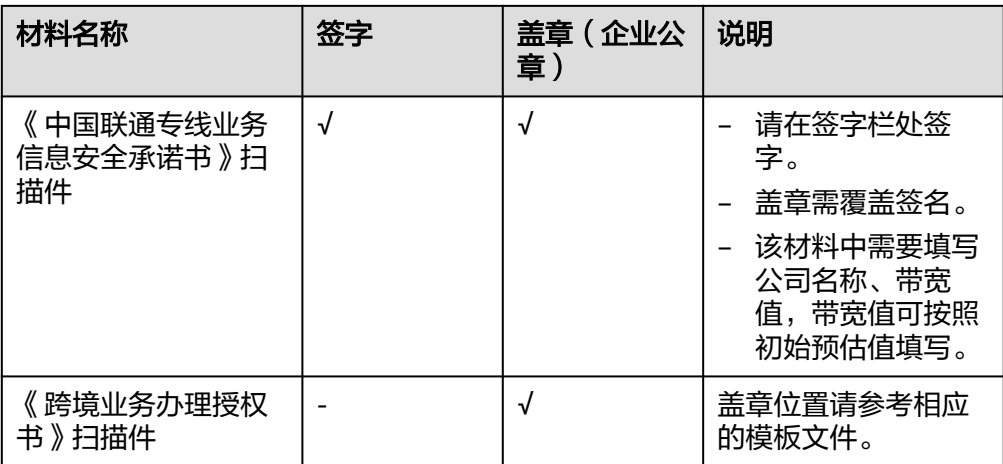

6. 单击"立即申请"。

# 步骤**2** 创建云连接实例

- 1. 登录管理控制台。
- 2. 在服务列表中,选择"网络 > 云连接"。
- 3. 在左侧导航,选择"云连接 > 云连接实例"。
- 4. 单击"创建云连接"。
- 5. 根据界面提示输入相关参数信息,单击"确定",创建云连接。

图 **1-5** 创建云连接

# 创建云连接

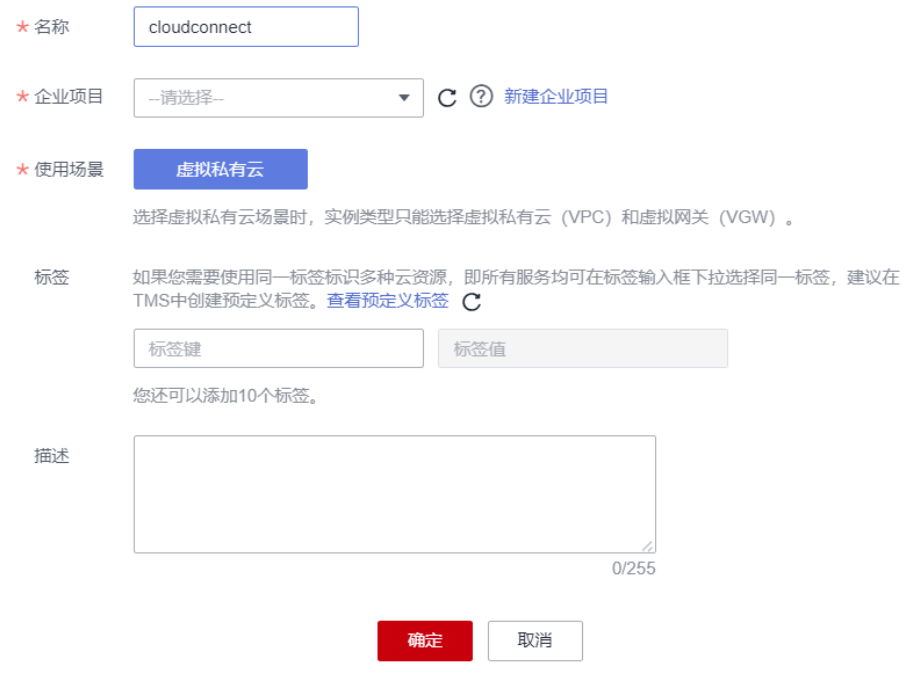

# 步骤**3** 加载网络实例

- <span id="page-9-0"></span>1. 选择已创建的云连接实例"cloudconnect-001",单击名称进入基本信息页面。
- 2. 选择并进入"网络实例"页面。
- 3. 单击"加载网络实例"。
- 4. 按照表**1-4**填写对应参数后,单击"确定"。

# 表 **1-4** 加载网络实例参数

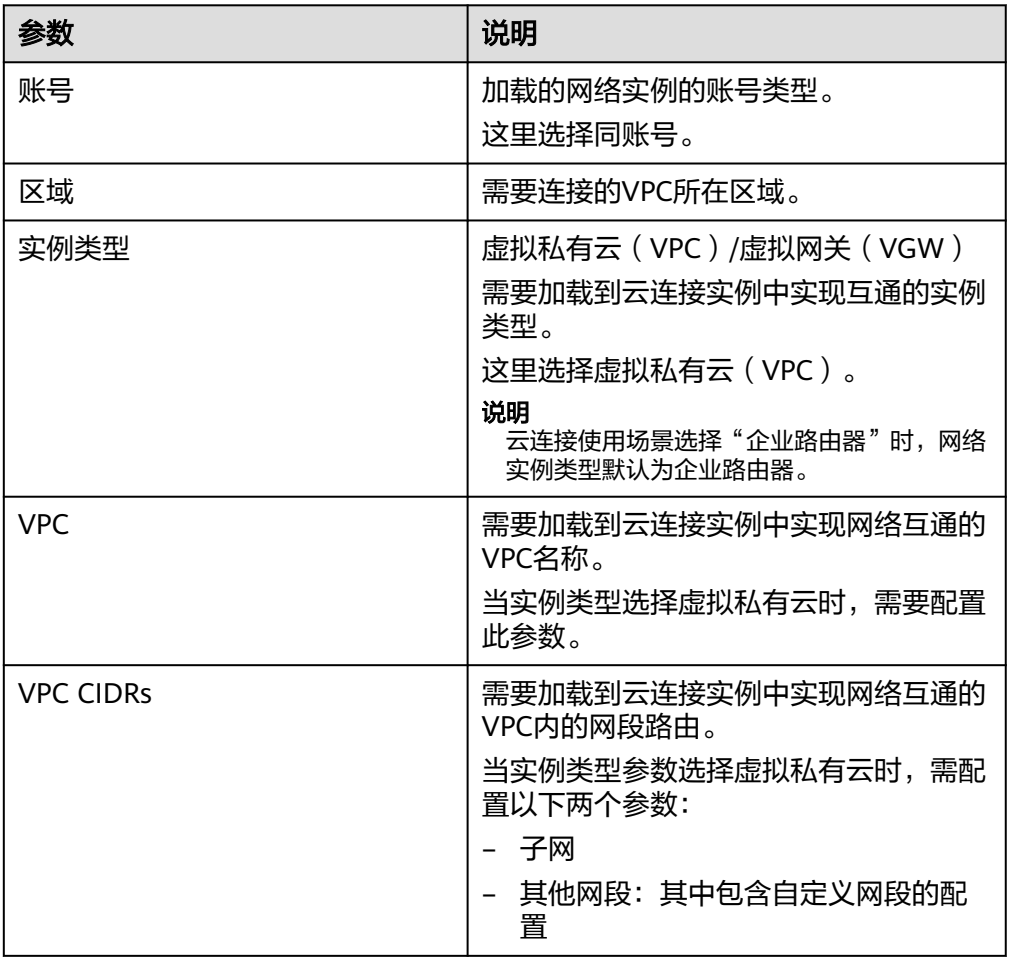

### 图 **1-6** 加载网络实例

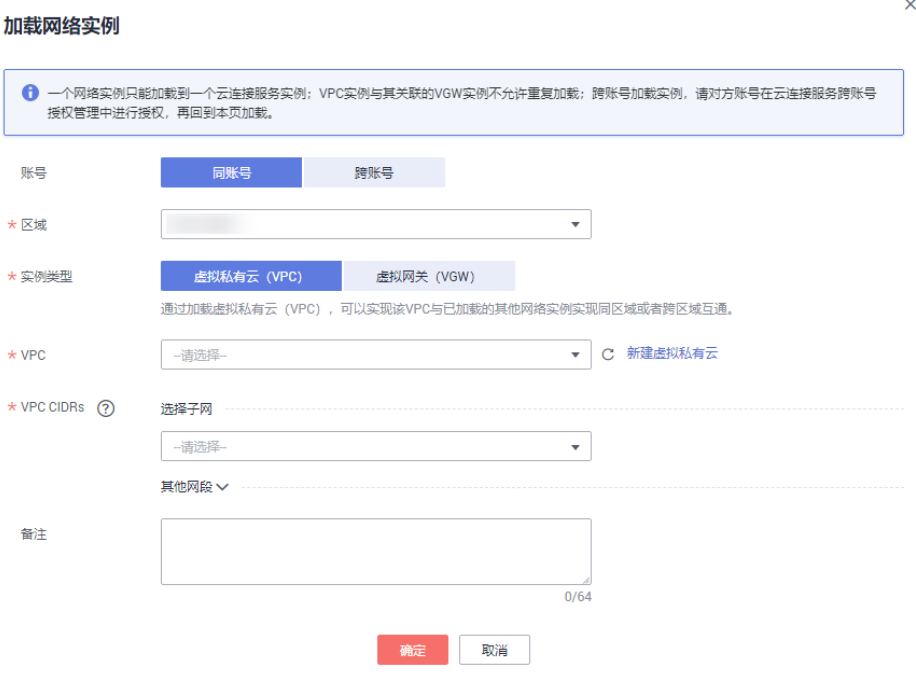

5. 在弹出加载成功的对话框中单击"继续加载",按照<mark>表[1-4](#page-9-0)</mark>填写对应参数后,单击 "确定",完成网络实例加载。

# 步骤**4** 购买带宽包

云连接默认跨区域互通带宽为10kbps,仅用于测试连通性。为了实现相同大区不同区 域或不同大区之间的互通,用户需要先购买带宽包,绑定到对应的云连接实例中,并 配置域间带宽以保证业务正常使用。

- 1. 在服务列表中,选择"网络 > 云连接"。
- 2. 在左侧导航栏,选择"云连接 > 带宽包管理"。
- 3. 进入带宽包管理页面,单击"购买带宽包"。
- 4. 在购买带宽包页面中,根据表**1-5**填写对应参数,单击"立即购买"。

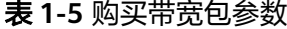

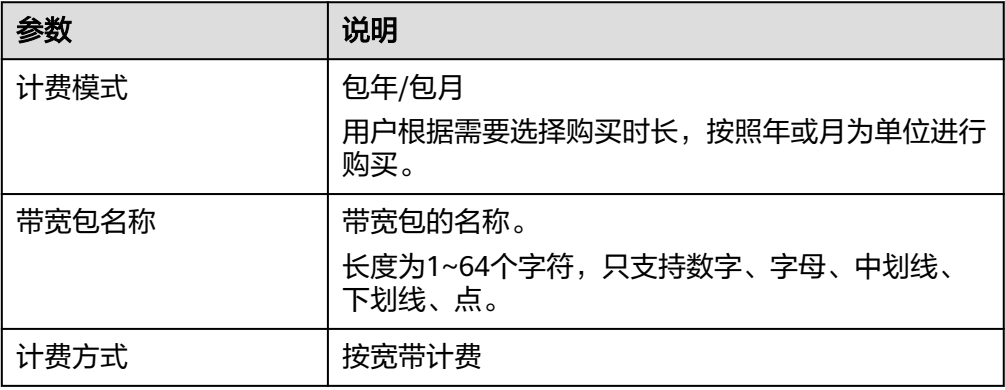

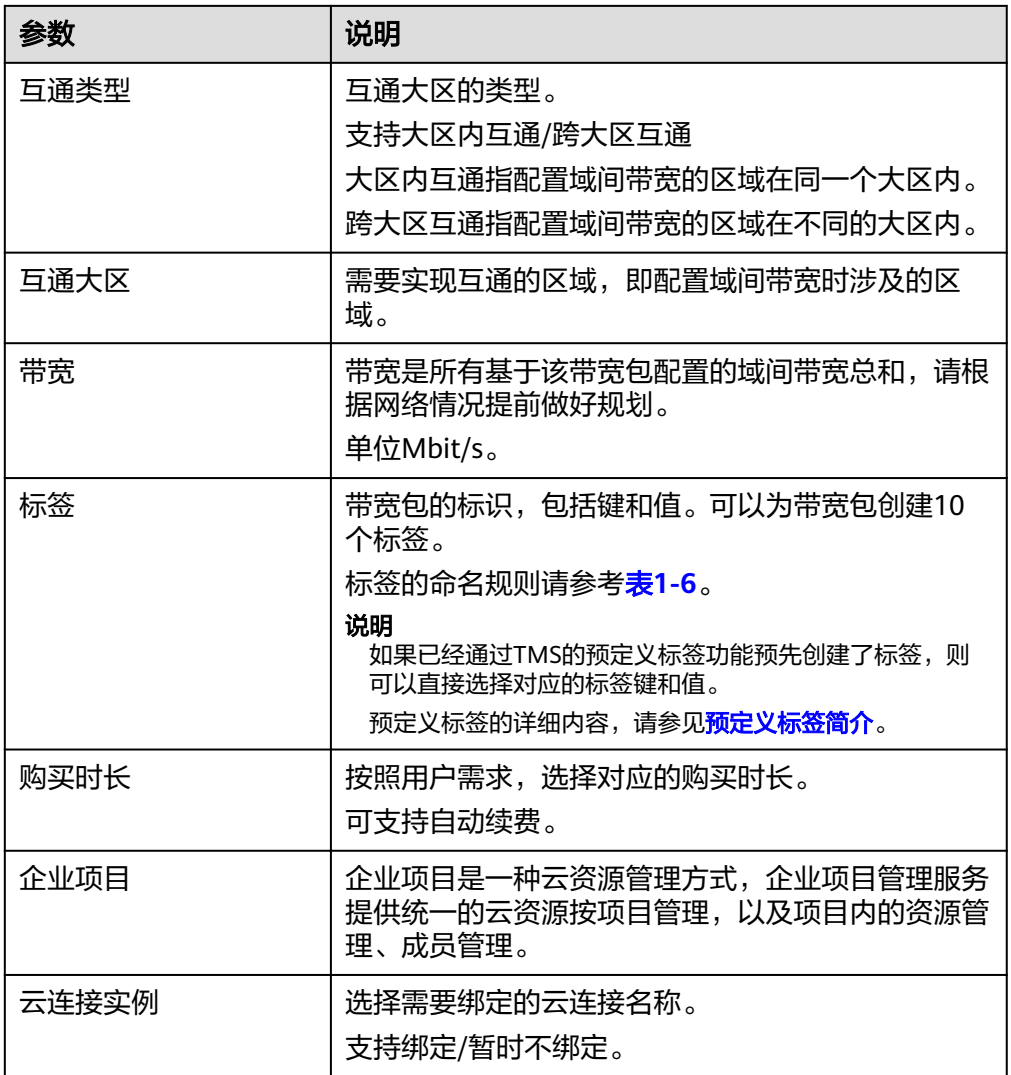

# 表 **1-6** 带宽包标签命名规则

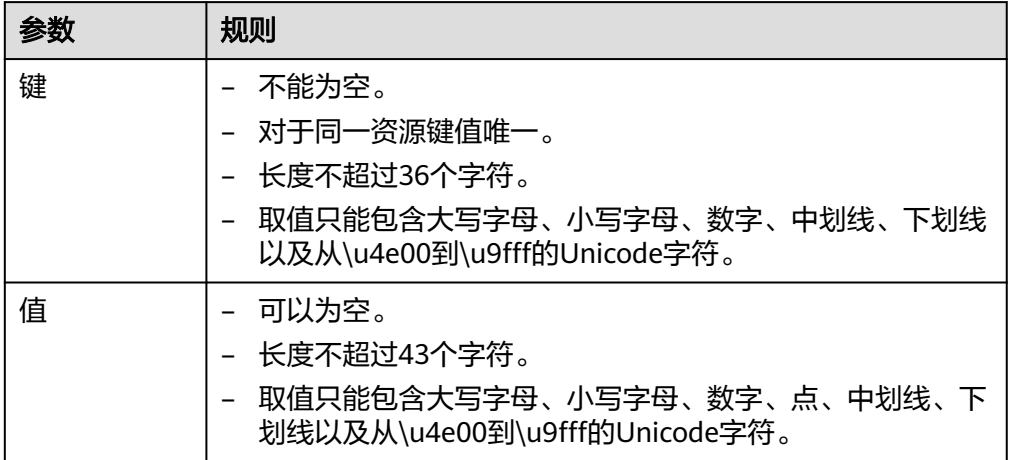

5. 在订单确认页面再次确认购买带宽包的信息,单击"去支付"。

6. 单击"确认付款"。 在带宽包列表中可查看带宽包信息,如果"状态"为"正常",表示购买成功。

# 步骤**5** 配置域间带宽

- 1. 登录管理控制台。
- 2. 在服务列表中,选择"网络 > 云连接"。
- 3. 在左侧导航,选择"云连接 > 云连接实例"。
- 4. 在云连接列表中,单击已创建的云连接实例名称,进入云连接实例详情页面。
- 5. 在云连接实例详情页面中,单击"域间带宽"页签。
- 6. 在域间带宽页签中,单击"配置域间带宽",按照<mark>表1-7</mark>填写对应参数。

# 表 **1-7** 配置域间带宽参数

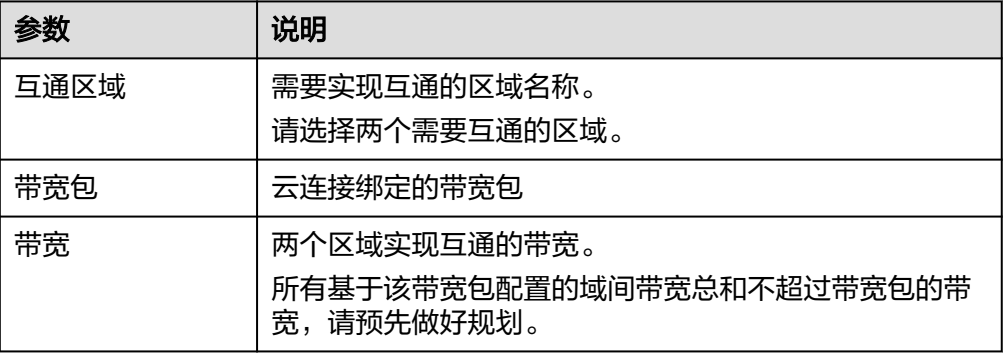

7. 单击"确定",完成配置。 配置完域间带宽后,北京四和香港就可以进行正常通信,可通过查看路由信息验 证相关配置。

**----**结束

# <span id="page-13-0"></span>**2** 基于云连接服务实现跨区域多 **VPC** 互通

# 背景

默认情况下,在不同区域的虚拟私有云(VPC)内资源需要互通,一般可以通过弹性 公网IP(EIP)或虚拟专用网络(VPN)来实现,但两个服务都基于公网Internet,前 者不稳定而且数据未加密,存在泄密风险,后者数据被IPSec加密,安全上有保证,但 仍然会因为Internet不稳定而导致通信不稳定,许多跨区域的多虚拟私有云(VPC)互 通的业务,都需要安全,稳定,高性能,高可靠的网络,云连接服务能够满足用户这 一诉求。用户可以创建云连接实例,然后在该云连接实例中加载需要互通的各区域的 VPC,通过购买不同类型的带宽包并配置域间带宽,来实现不同区域之间的VPC互通。

# 操作场景

假设用户在华为云华东区域创建了两个VPC,分别有两个子网,同时,在华为云香港 区域以及南非区域也分别各部署了一个VPC。出于在各个区域上部署的业务需要,各 个区域的VPC需要高性能,高可用,低时延的互通网络。在这种场景下,我们可以通 过云连接来实现跨区域多VPC互通。基于云连接服务实现跨区域多VPC互通的典型应用 场景如图**[2-1](#page-14-0)**所示。

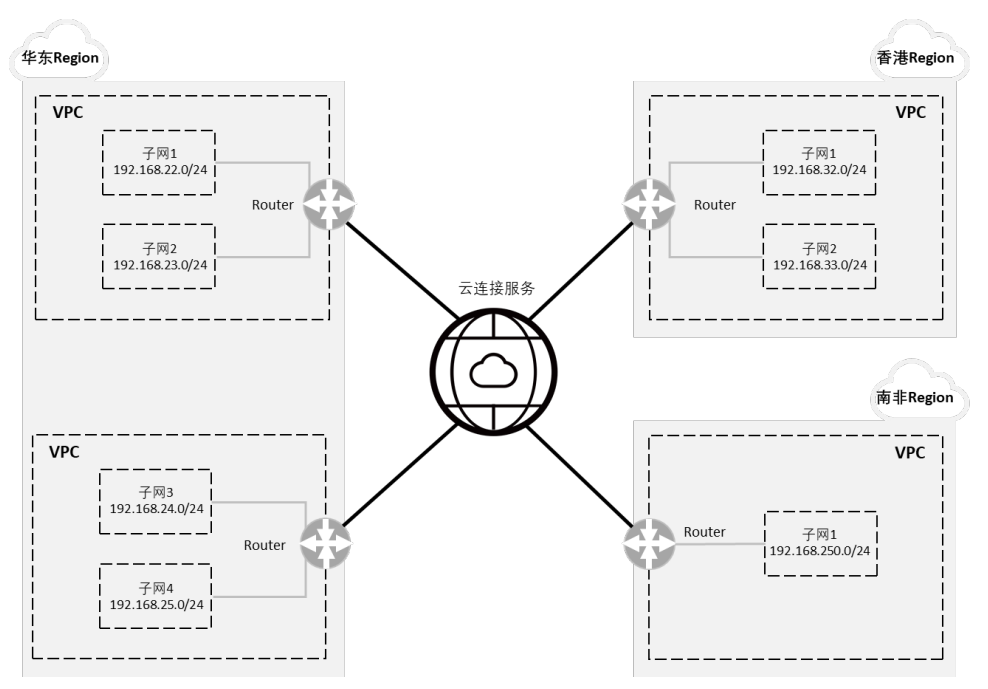

<span id="page-14-0"></span>图 **2-1** 跨区域多 VPC 互通典型应用场景(逻辑互联示意)

在配置云连接时,需要注意通过云连接实现跨区域互通的各个VPC:

- 其子网的IP地址不能重叠或冲突。
- 现存的路由条目,包括因VPC Peering,云专线和VPN等服务所增加的路由条目, 不能与加入云连接后的子网路由产生冲突。

# 前提条件

- 已创建好需要跨区域互通的虚拟私有云(VPC)以及子网。
- 请确保账号中有足够余额以完成云连接服务带宽包的购买。
- 在本最佳实践的互通场景下,华为云华东区域内的VPC需要分别与香港区域的VPC 以及南非区域的VPC互通,该场景属于中国大陆跨境场景。因此在进行带宽包购 买之前,根据工信部等相关规定,我们需要先向云连接服务的跨境专线服务提供 商——中国联通提供相应的申请材料以申请跨境资质,确保合规跨境。

### 说明

如果您的场景不涉及中国大陆跨境场景(例如中国大陆内多区域互通或中国大陆境外多区 域互通),请忽略该条件。

# 配置步骤

步骤**1** 跨境申请

如果用户的网络规划中不涉及跨大区的通信时,则无需操作本步骤。

云连接中,中国大陆区的VPC需要与中国大陆区外的VPC进行通信时,先要进行跨境申 请,提交您的基本资料,保障跨境业务的安全性。

1. 登录管理控制台。

- 2. 在系统首页,单击管理控制台左上角的 ——<br>2. 在系统首页,单击管理控制台左上角的 ——,选择"网络 > 云连接"。
- 3. 在左侧导航中,选择"云连接 > 带宽包管理"。
- 4. 在带宽包管理页面,单击"立即申请"。 进入中国联通跨境云服务在线申请页面。
- 5. 在跨境云服务在线申请页面,根据提示配置相关参数,并上传相关材料。

# 表 **2-1** 跨境云服务在线申请

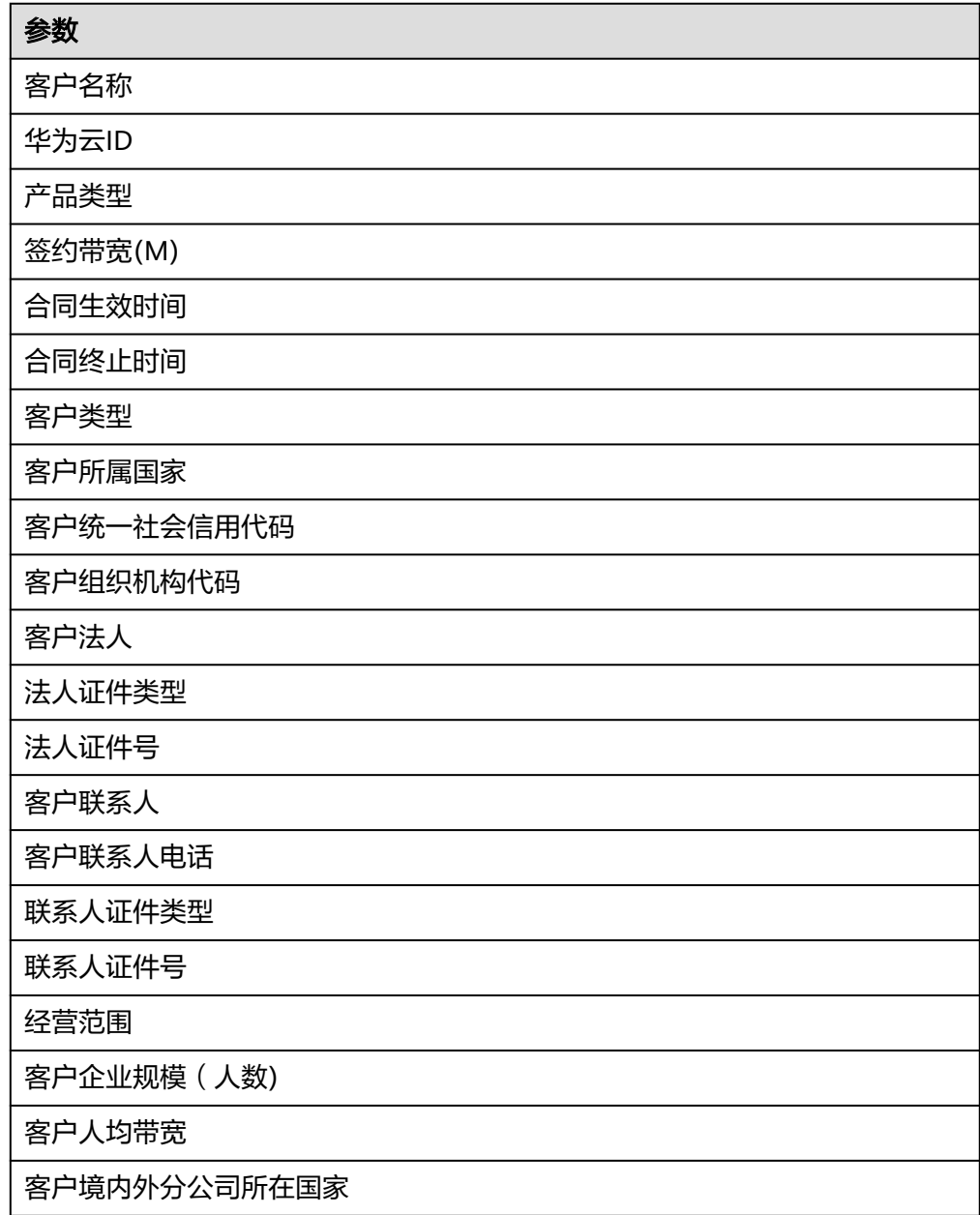

# 说明

```
"华为云ID"指用户在华为云管理控制台的"账号ID", 从控制台获取账号ID的步骤如
\overline{F}:
```
- 1. 登录管理控制台。
- 2. 鼠标悬停在右上角的用户名,选择下拉列表中的"我的凭证"。

### 图 **2-2** 我的凭证

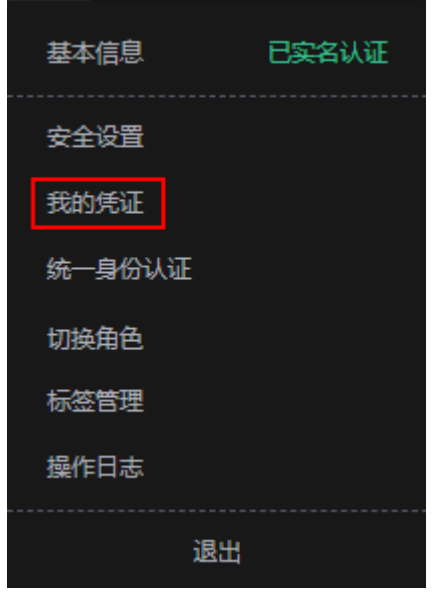

3. 在"API凭证"页面的项目列表中查看并获取账号ID。

### 图 **2-3** 获取账号 ID

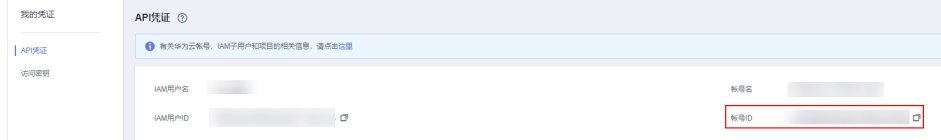

# 表 **2-2** 跨境申请材料

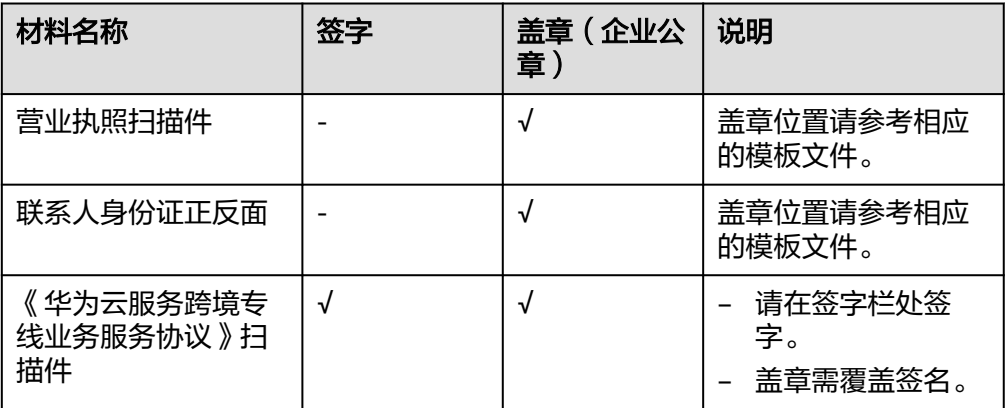

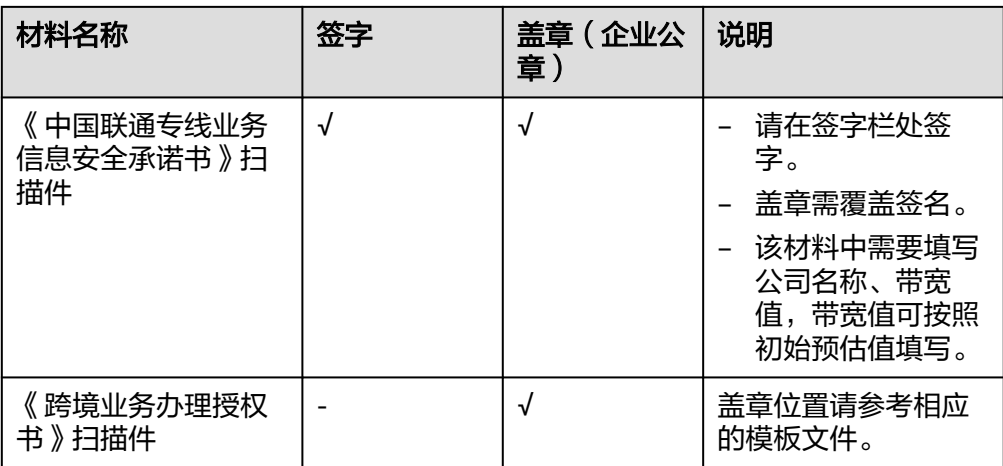

6. 单击"立即申请"。

步骤**2** 创建云连接实例

- 1. 登录管理控制台。
- 2. 在系统首页,单击管理控制台左上角的 ,选择"网络 > 云连接"。
- 3. 在云连接服务管理控制台首页,单击"创建云连接",开始创建云连接实例。

图 **2-4** 创建云连接

### 创建云连接

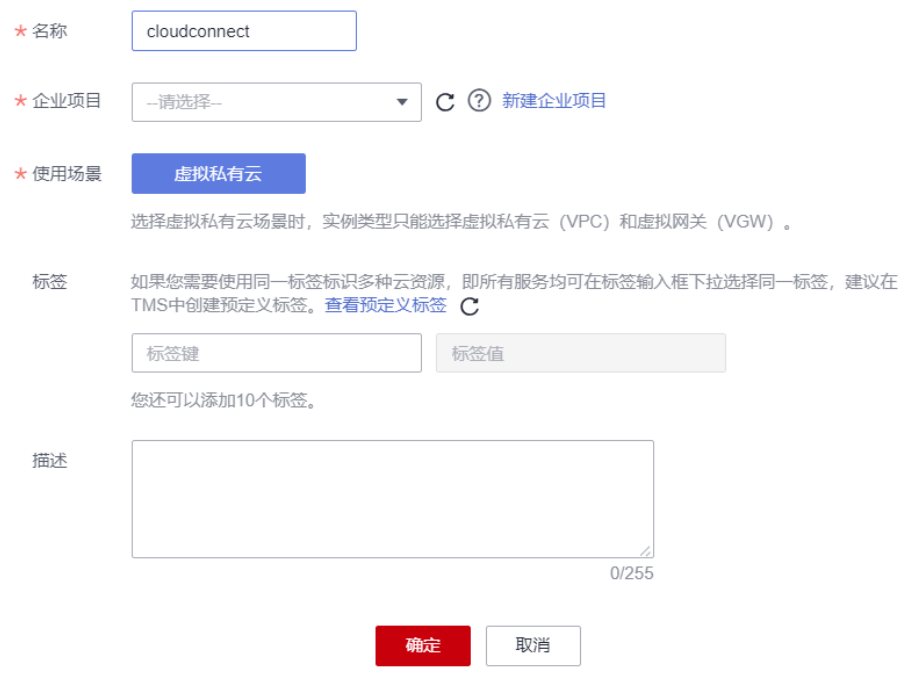

4. 根据界面提示配置相关参数,详细请参见表**[2-3](#page-18-0)**。

# <span id="page-18-0"></span>表 **2-3** 参数说明

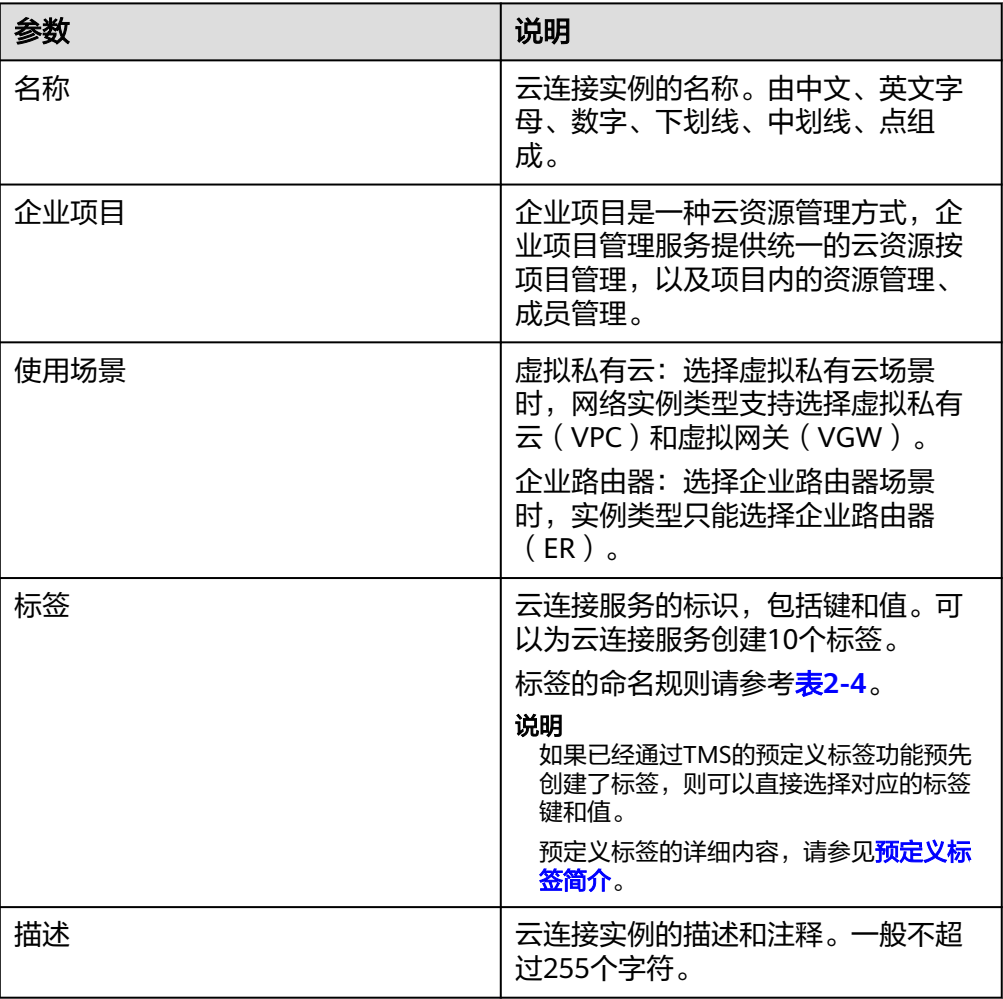

# 表 **2-4** 云连接服务标签命名规则

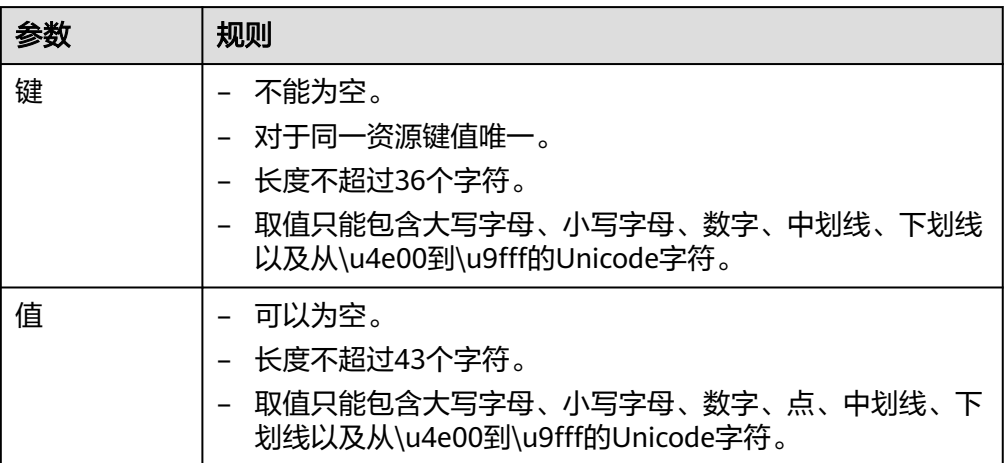

5. 单击"确定",完成云连接实例的创建。

步骤**3** 加载网络实例

 $\bar{\mathbf{x}}$ 

将需要互通的网络实例加载到同一个云连接实例里。

- 1. 在云连接服务管理控制台界面上,您可以看到已创建好的云连接实例 CloudConnect。单击云连接名称进入该云连接实例基本信息页面,接下来我们需 要加载跨区域互通的网络实例VPC。
- 2. 选择并进入"网络实例"页面,单击"加载网络实例"。
- 3. 在"加载网络实例"弹框里,下拉"区域"菜单选择"华东-上海一",实例类型 选择"虚拟私有云(VPC)",在"VPC"以及"VPC CIDR"的下拉菜单里分别 选择要互通的VPC和对应的子网,单击"确定",完成华东区域的VPC加载。

### 图 **2-5** 加载网络实例

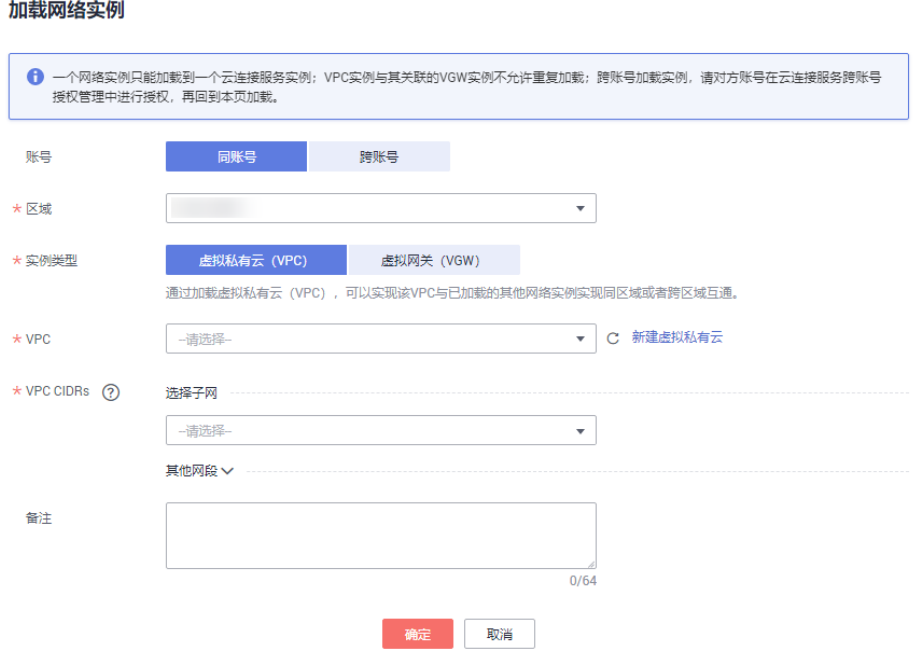

4. 重复上述操作,在"加载网络实例"弹窗中,选择香港区域以及南非区域的虚拟 私有云(VPC),并将其加载到云连接实例中。

### 说明

在加载完成后,这三个区域的4个VPC网络已经基于云连接服务打通了,我们可以通过查看 "路由信息"的选项卡确认当前基于云连接可以互通的各个区域的VPC路由条目。

# 步骤**4** 购买带宽包

云连接默认跨区域互通带宽为10kbps,仅用于测试连通性,需购买带宽包并配置域间 带宽以保证业务正常使用。

为了实现网络实例跨区域互通,需要在带宽包管理页面先购买跨区域对应的跨大区或 大区内的带宽包,并绑定到相应的云连接实例,支撑业务测试或部署。

- 1. 在云连接服务管理控制台页面上,单击进入创建的云连接实例详情页面,选择 "带宽包",单击"购买带宽包",启动带宽包的购买。
- 2. 在带宽包购买页面,您可以分别自定义该带宽包的"名称",计费方式,互通类 型,互通大区,带宽大小,购买时长,并确定是否开启自动续费,最后选择是否 将购买的该带宽包资源直接绑定给某云连接实例。在本最佳实践的互通场景下, 我们需要打通华东区域与香港区域以及南非区域之间的内网互通,因此"互通类 型"需要选择为"跨大区互通":
- a. 为支持华东区域与香港区域之间的互通,我们需要购买的带宽包的互通大区 分别选择"中国大陆"与"亚太",带宽选择30M。
- b. 为支持华东区域与南非区域之间的互通,我们需要购买的带宽包的互通大区 需要分别选择"中国大陆"与"南非",带宽选择2M。

购买带宽包时,选择绑定我们已经创建好的云连接实例,在确定信息选择和输入 无误后,单击右下角的"立即购买"。

- 3. 在订单确认页面再次确认购买带宽包的信息,单击"去支付"。
- 4. 单击"确认付款"。

在带宽包列表中可查看带宽包信息,如果"状态"为"正常",表示购买成功。 购买完成后,您可以在管理控制台云连接服务的子页面"带宽包管理"页面找到 该带宽包资源,并查询到该带宽包资源的计费模式,订单信息,已绑定的云连接 信息和已用/剩余带宽,我们可以针对该带宽包资源进行"修改带宽"、"解 绑"、"续费"以及"退订"等操作。

步骤**5** 配置域间带宽

在购买带宽包后,在云连接实例详情页面配置需要实现互通的域间带宽,以完成不同 区域之间的带宽配置,支撑不同区域的VPC内业务的网络互通。

- 1. 进入创建好的云连接实例详情页面,选择"域间带宽",单击"配置域间带 宽"。
- 2. 在弹出的"配置域间带宽"对话框内,互通区域分别选择"华东-上海一"以及 "中国-香港",下面会自动匹配出您所购买的可以使用在该互通场景下的带宽包 资源,带宽处可以输入您所需要分配在这两个区域之间的带宽,在这里,我们设 置为30M全部分配。

重复上述操作,将购买的中国大陆到南非的2M带宽包,分配给"华东-上海一" 与"非洲-约翰内斯堡"之间。

3. 在配置完成后,我们可以在"域间带宽"选项卡页面查看已经分配的域间带宽配 置。

基于云连接服务跨区域打通华东,香港和南非VPC的操作完成。

说明

系统默认安全组规则是入方向访问受限,请确认区域内互访资源的安全组出方向、入方向 规则配置正确,保证跨区域通信正常。

**----**结束

# <span id="page-21-0"></span>**3** 通过云专线和云连接实现云下多 **IDC** 与云上 多区域 **VPC** 互通

# 操作场景

本实践指导用户通过配置云专线和云连接,将多个数据中心网络连接起来,打通用户 本地数据中心网络,实现云下多IDC与云上多区域VPC互通。

应用场景如图**3-1**所示。

# 图 **3-1** 逻辑互联示意图

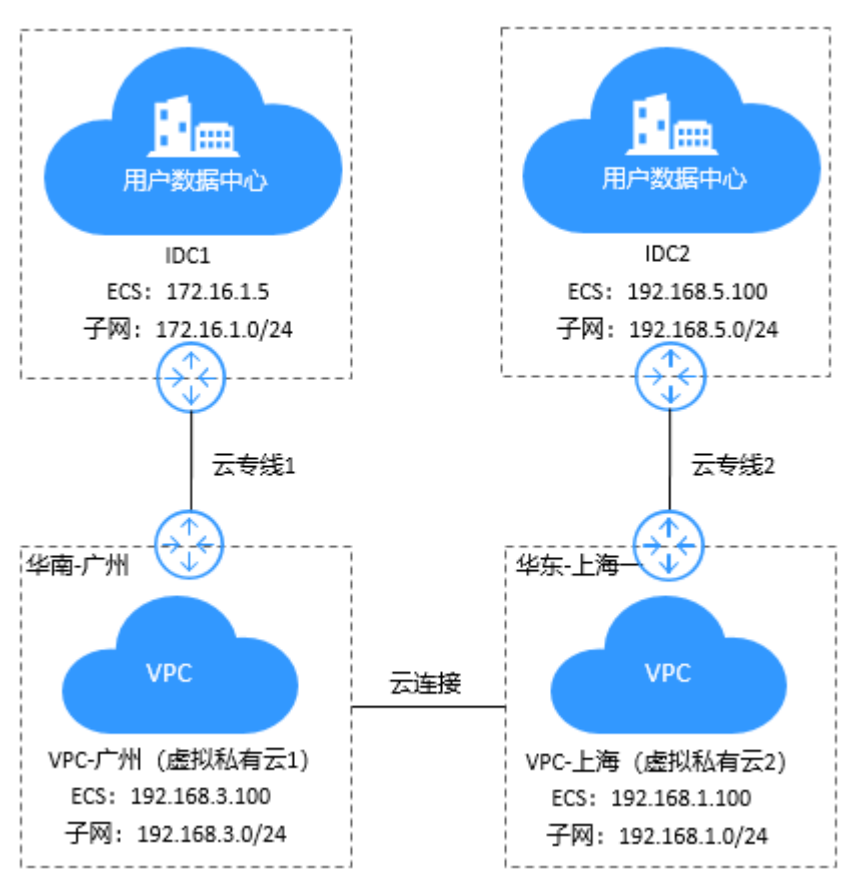

# <span id="page-22-0"></span>说明

在配置云连接时,需要注意通过云连接实现跨区域互通的各个VPC:

- 其子网的IP地址不能重叠或冲突。
- 现存的路由条目,包括因VPC Peering,云专线和VPN等服务所增加的路由条目,不能与加 入云连接后的子网路由产生冲突。

# 前提条件

- 已拥有华为云账号,并且华为云账号已实名认证。
- 华为云账号未欠费,且有足够金额购买本最佳实践所涉及的资源(包括物理连 接、云连接服务带宽包、弹性云服务器等)。
- 确定专线接入点地址并完成运营商工勘。详细请参见<mark>准备工作</mark>。
- 已创建好需要跨区域互通的虚拟私有云(VPC)以及子网。
- 云下IDC机房已配置好云上所有VPC的子网。

# 配置步骤

- 步骤**1** 配置云专线
	- 1. 购买物理连接。
		- a. 登录云专线控制台。
		- b. 在系统首页,单击管理控制台左上角的 <sup>Q</sup> ,选择区域和项目。
		- c. 在系统首页,单击管理控制台左上角的 —, 选择"网络 > 云专线"。
		- d. 在左侧导航栏,单击"云专线 > 物理连接"。
		- e. 在物理连接页面,单击 "创建物理连接"。
		- f. 根据界面提示,在物理连接购买页面配置机房地址、华为云接入点、物理连 接端口等信息,详细请参考表**3-1**。

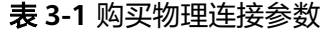

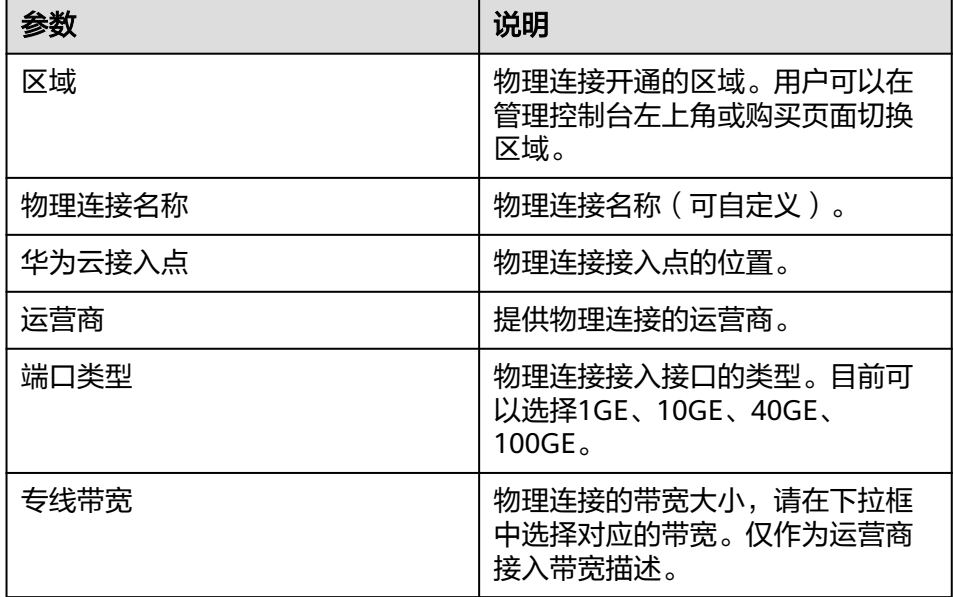

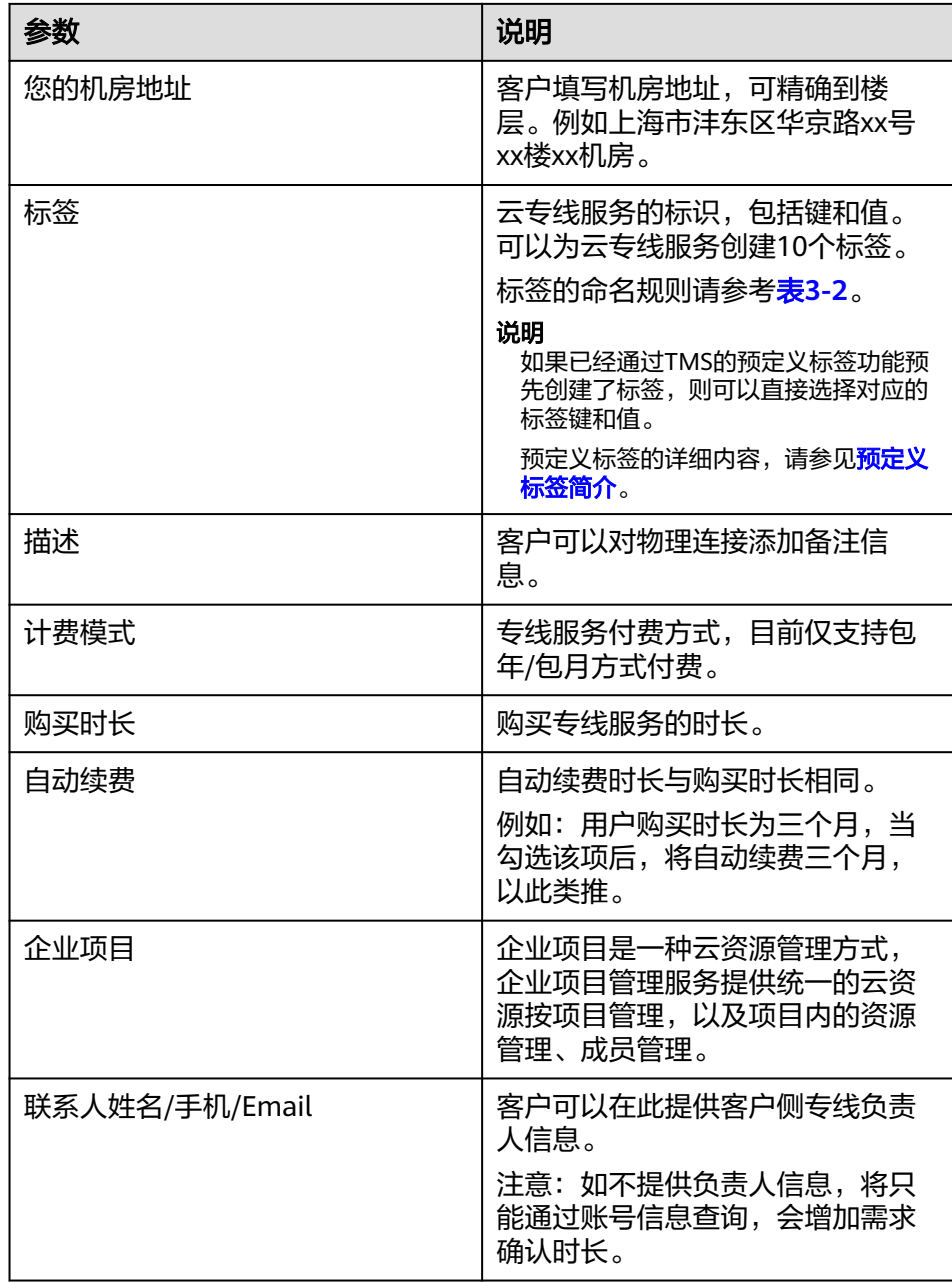

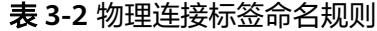

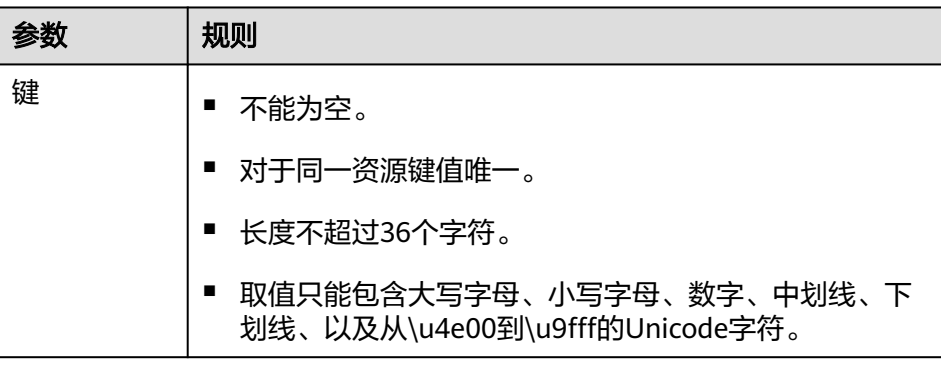

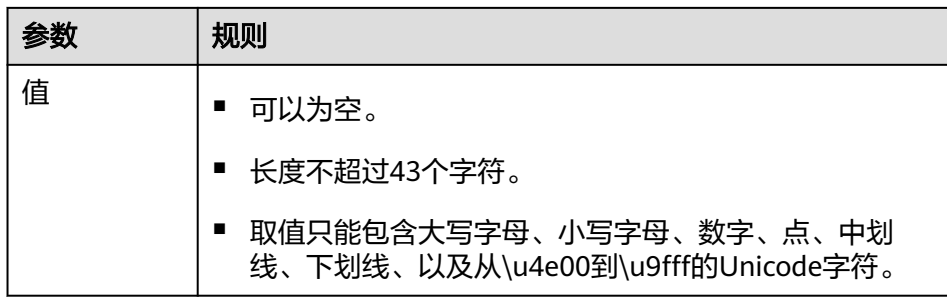

- g. 单击"立即购买"。
- h. 确认订单信息,单击"去支付"。
- i. 单击"确认付款"。
- 2. 开始物理连接接入
	- a. 购买成功后,系统会为您自动分配物理连接ID,物理连接控制台会有相应的 资源信息,此时您的物理连接状态为"创建中",将会有专线经理与您联系 确认施工计划和相关信息(包括公司名称、入场施工单位、期望入场时间和 施工人员信息)。
	- b. 施工计划确认后,您可以根据施工计划,安排物理连接运营商部署专线,并 接入机房。
	- c. 正常情况下,物理线路接入后两个工作日内,华为驻场工程师会根据客户信 息将专线对接到华为云的网关端口。
	- d. 施工完成后,物理连接状态变为"正常"时,表示完成物理连接接入。

### 3. 创建虚拟网关

通过创建虚拟网关,关联用户需要访问的VPC。

- a. 登录管理控制台。
- b. 在系统首页,单击管理控制台左上角的<mark> ♀</mark> ,选择区域和项目 。
- c. 在系统首页,单击管理控制台左上角的 ——, 选择"网络 > 云专线"。
- d. 在左侧导航栏。选择"云专线 > 虚拟网关"。
- e. 在虚拟网关页面,单击"创建虚拟网关"。
- f. 根据界面提示输入相关参数,详细请参考表**[3-3](#page-25-0)**。

 $\times$ 

# <span id="page-25-0"></span>图 **3-2** 创建虚拟网关

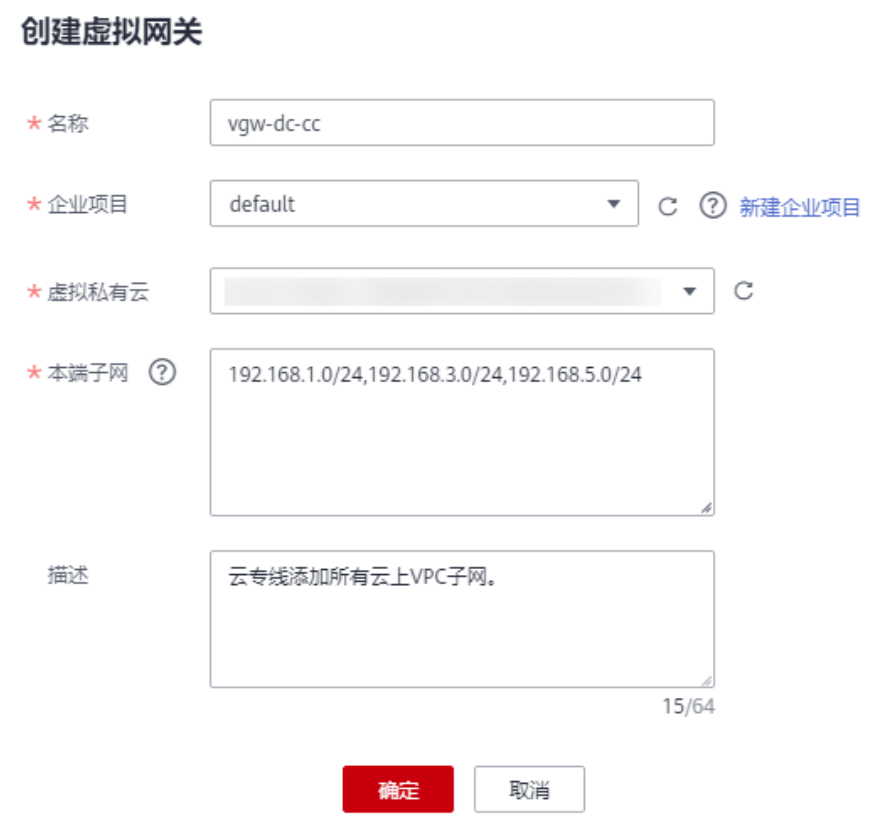

# 表 **3-3** 虚拟网关参数

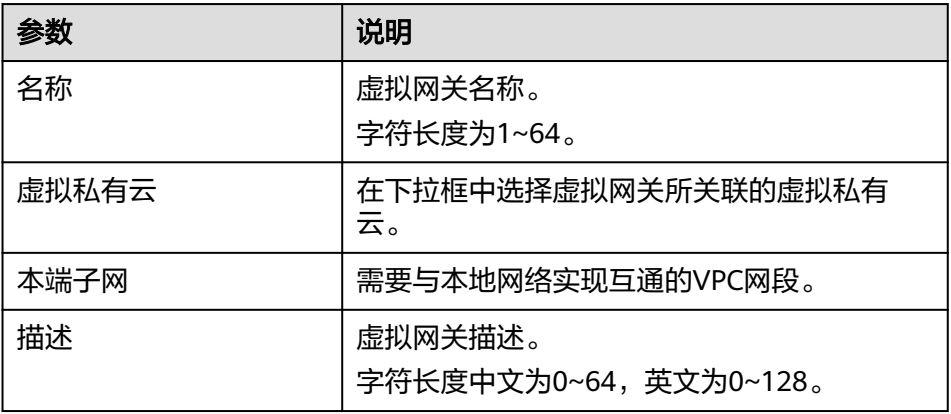

# 说明

此处需要添加需要与IDC互通的所有区域的VPC网段,确保云上和云下互通。

g. 单击"确定"。

当所创建的虚拟网关状态列为"正常"时,完成虚拟网关的创建。

# 4. 创建虚拟接口

创建了物理连接和虚拟网关后,可通过创建虚拟接口,接入用户需要访问的 VPC。

- a. 登录管理控制台。
- b. 在系统首页,单击管理控制台左上角的<mark> 9 ,选择区域和项目。</mark>
- c. 在系统首页,单击管理控制台左上角的 —, 选择"网络 > 云专线"。
- d. 在左侧导航栏,选择"云专线 > 虚拟接口"。
- e. 在虚拟接口页面,单击"创建虚拟接口"。
- f. 根据界面提示输入相关参数,详细请参考表**3-4**。

# 图 **3-3** 创建虚拟接口

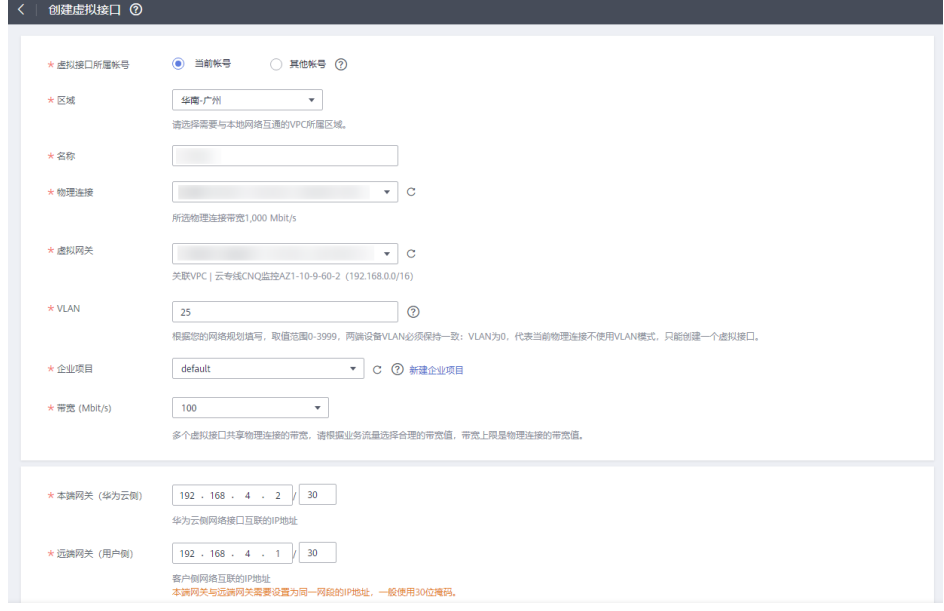

表 **3-4** 虚拟接口参数

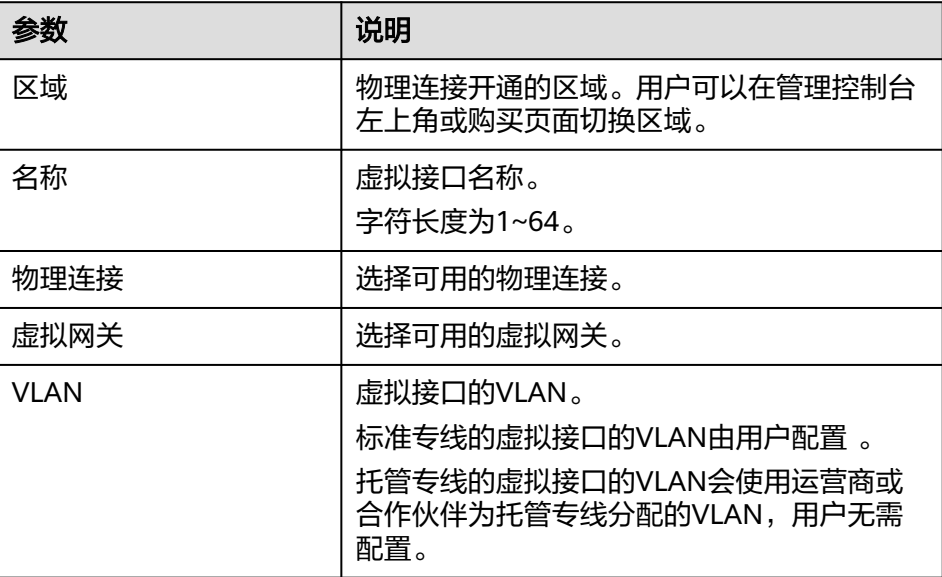

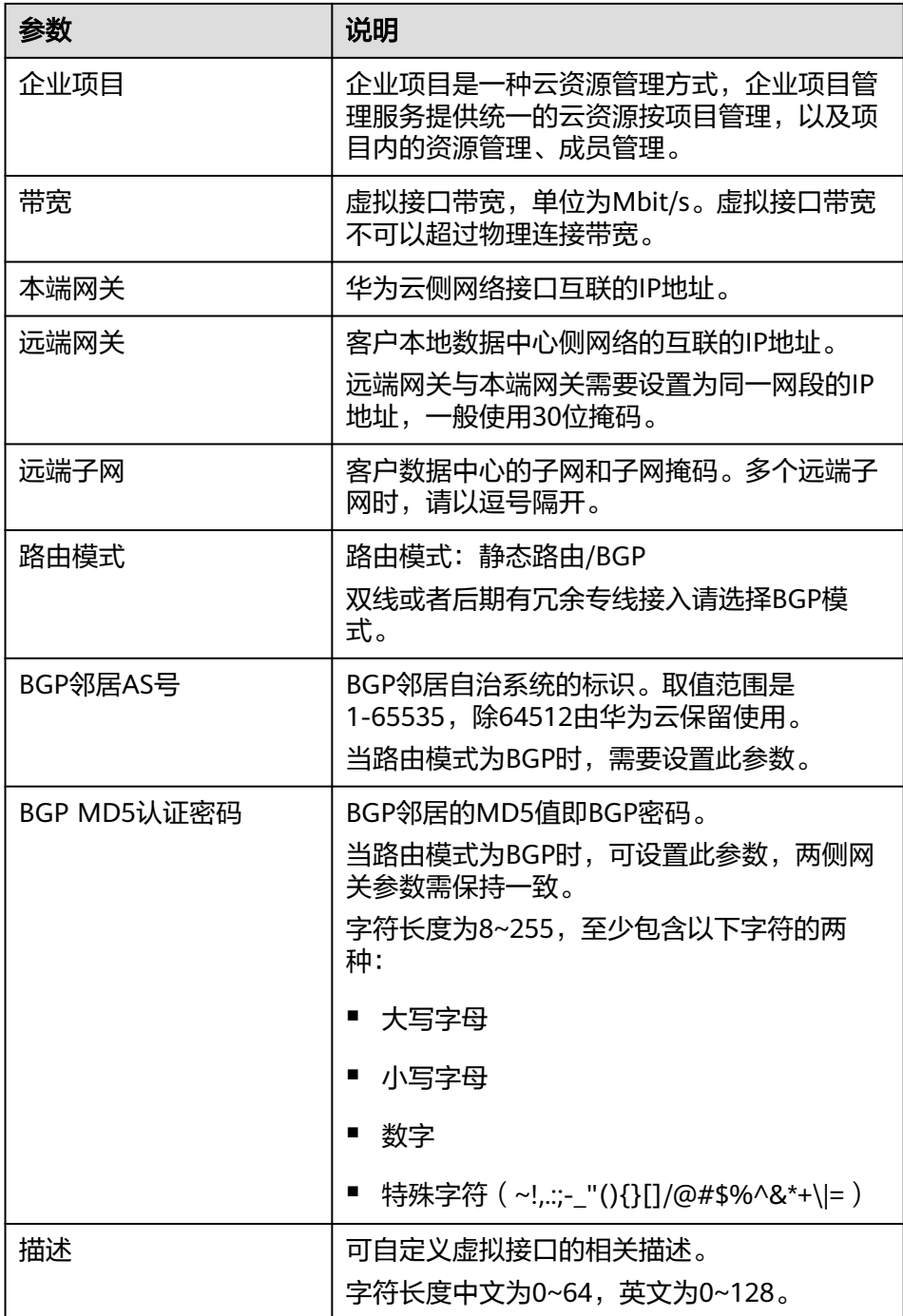

- g. 单击"提交", 当所创建的虚拟接口状态列为"正常"时, 完成虚拟接口的 创建。
- h. 虚拟接口创建完成,即可打通客户IDC1与云上VPC1之间的网络。 客户可通过VPC1内的主机设备向云下数据中心网络主机IP地址进行ping操 作,以确认网络连通。
- 5. 重复步骤[步骤](#page-22-0)**1.1**[到步骤](#page-25-0)**1.4**,配置连接IDC2与VPC2之间的云专线。

步骤**2** 配置云连接

1. 创建云连接实例

- a. 登录管理控制台。
- b. 在系统首页,单击管理控制台左上角的 $\overline{\phantom{a}}\,$ ,选择"网络 > 云连接"。

# 图 **3-4** 选择云连接

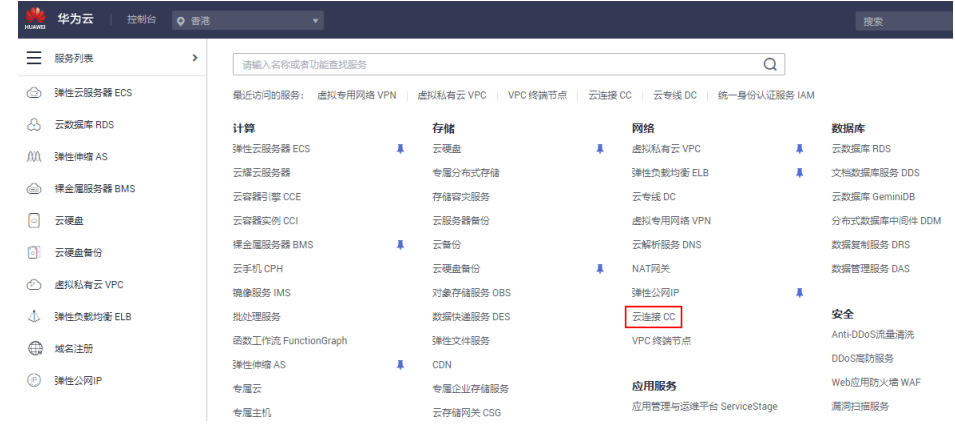

- c. 在左侧导航栏,选择"云连接 > 云连接实例"。
- d. 在云连接实例页面,单击"创建云连接"。

# 图 **3-5** 创建云连接

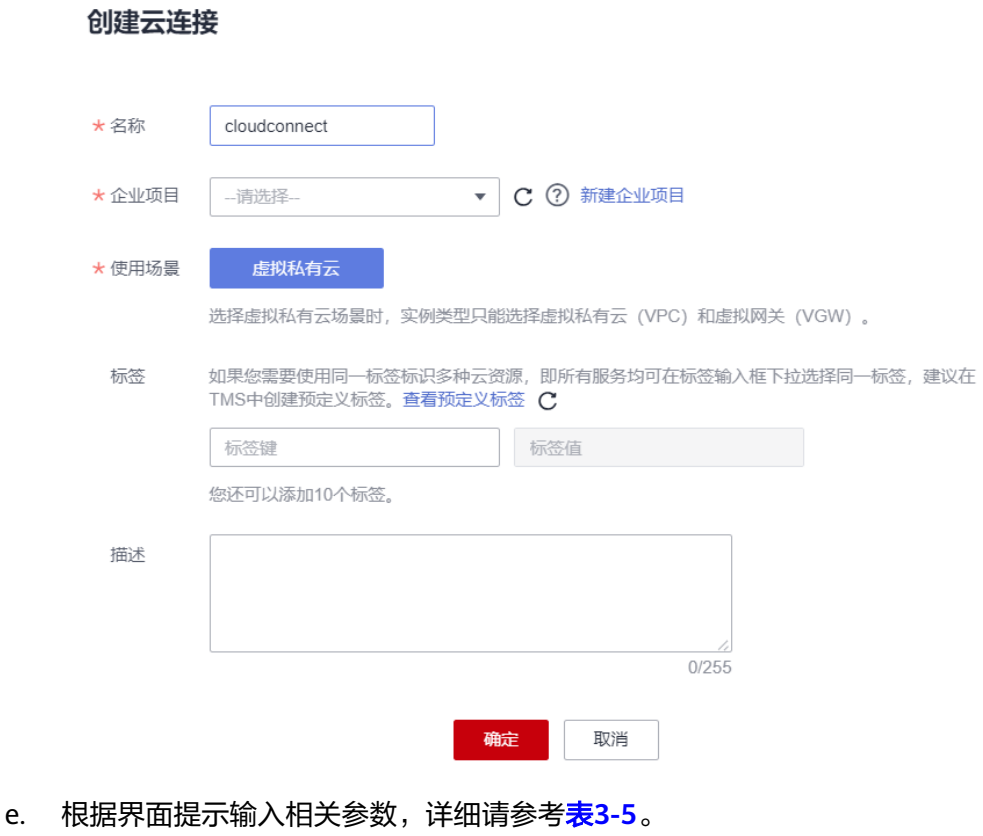

# <span id="page-29-0"></span>表 **3-5** 创建云连接参数

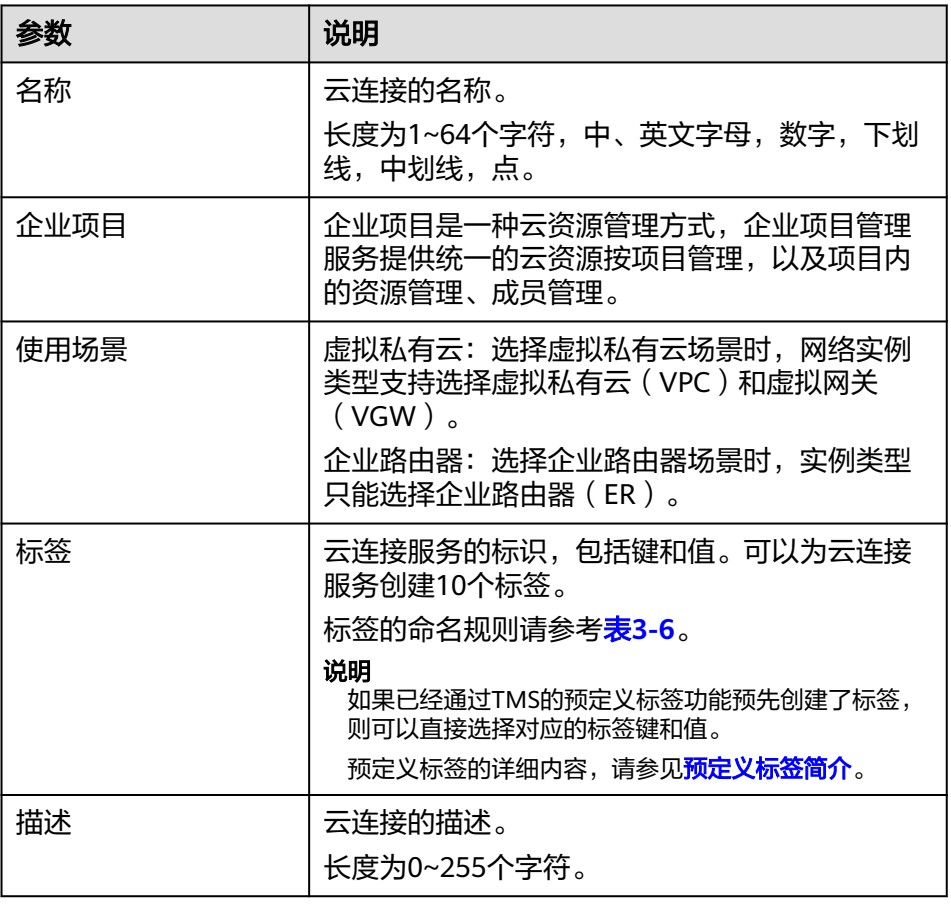

# 表 **3-6** 云连接服务标签命名规则

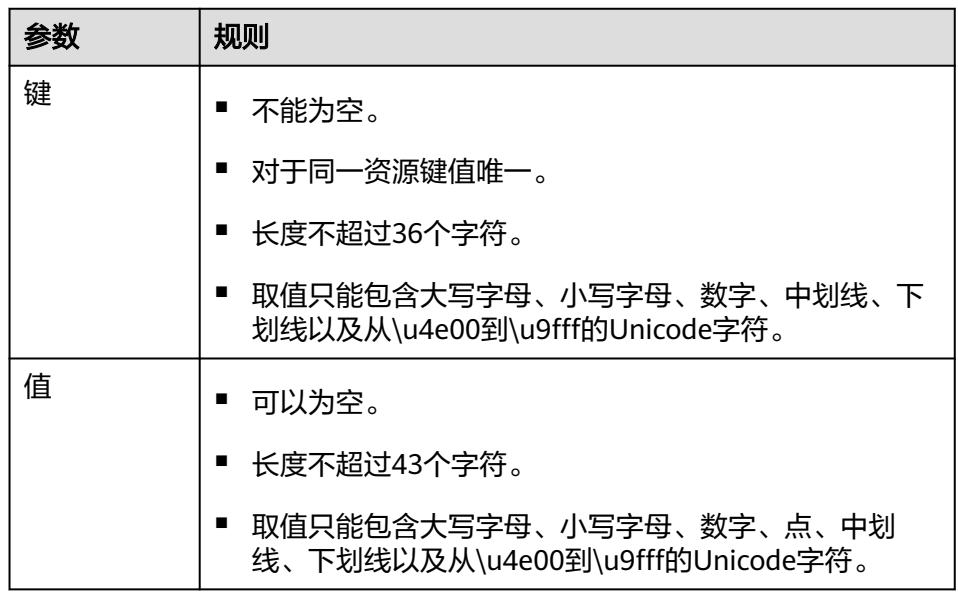

f. 单击"确定",完成云连接实例的创建。

# 2. 加载网络实例

将需要互通的网络实例加载到同一个云连接实例里。

- a. 在云连接实例列表中,单击实例名称"CloudConnect",进入该云连接实 例。
- b. 在云连接实例的详情页面,选择"网络实例"选项卡,单击"加载网络实 例"。
- c. 根据界面提示输入相关参数。

### 加载网络实例

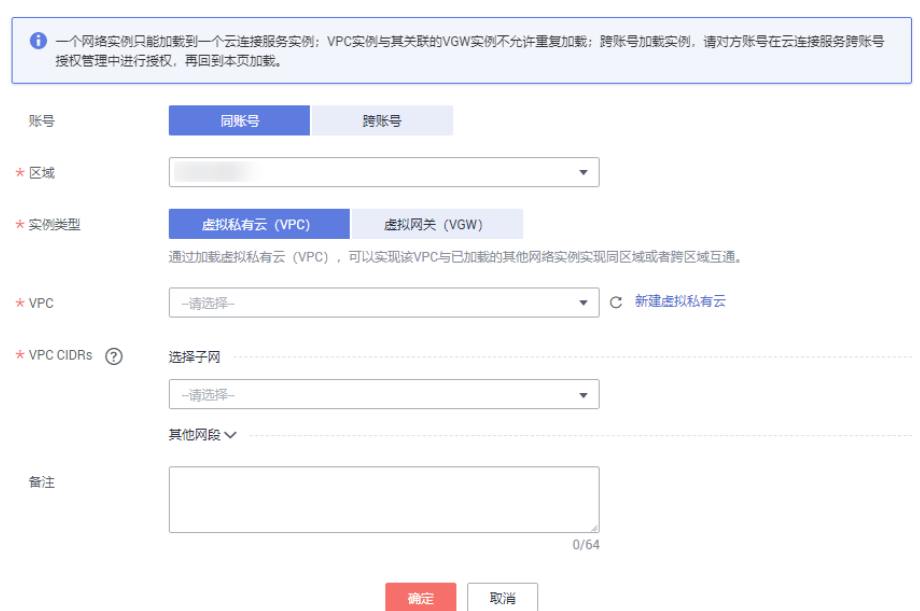

# 说明

此处由于需要和IDC机房互通,因此需要自定义路由(IDC机房的子网)。

- d. 单击"确定",完成华南区域的VPC实例加载。
- e. 重复上述操作,加载华东区域的虚拟私有云VPC2。

### 图 **3-6** 加载区域 VPC 到云连接实例

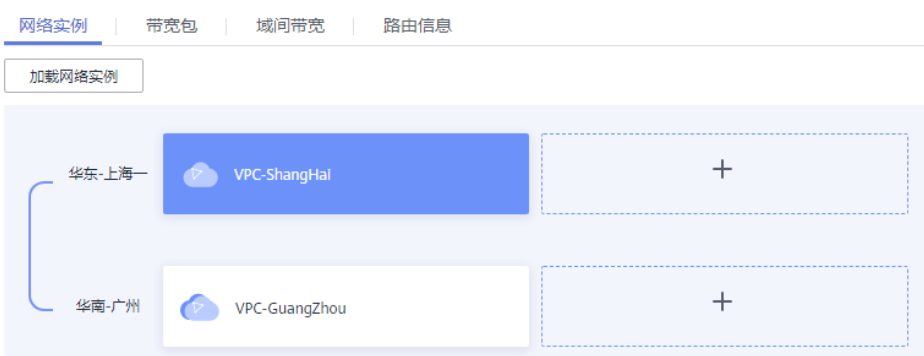

 $\overline{\mathbf{x}}$ 

# 说明

在加载完成后,这两个区域的VPC网络已经基于云连接服务打通了,我们可以通过查 看"路由信息"的选项卡确认当前基于云连接可以互通的各个区域的VPC路由条目。

### 图 **3-7** 路由信息

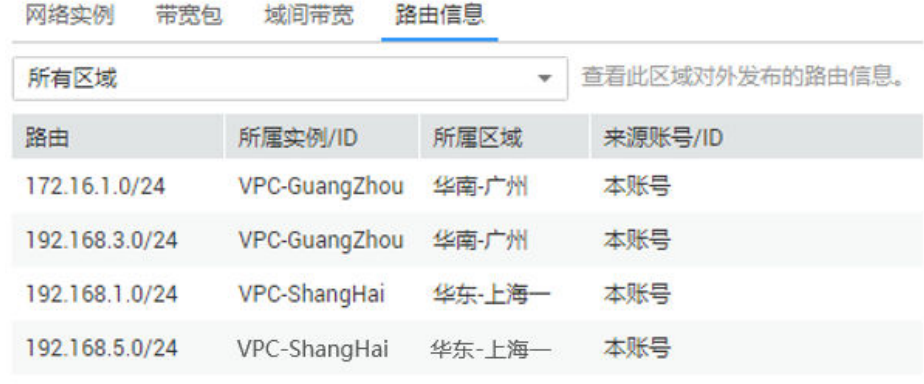

### 3. 购买带宽包

云连接默认跨区域互通带宽为10kbps,仅用于测试连通性,需购买带宽包并配置 域间带宽以保证业务正常使用。

为了实现网络实例跨区域互通,需要在带宽包管理页面先购买跨区域对应的跨大 区或大区内的带宽包,并绑定到相应的云连接实例,支撑业务测试或部署。

- a. 在云连接实例列表中,单击实例名称"CloudConnect", 进入该云连接实 例。
- b. 在云连接实例的详情页面,选择"带宽包",单击"购买带宽包"。
- c. 根据界面提示输入相关参数。

在本最佳实践的互通场景下,我们需要打通华东区域与华南区域之间的内网 互通,因此"互通类型"需要选择为"大区内互通","互通大区"选择 "中国大陆",选择绑定我们已经创建好的云连接实例。

- d. 单击"立即购买"。
- e. 在订单确认页面再次确认购买带宽包的信息,单击"去支付"。
- f. 单击"确认付款"。

在带宽包列表中可查看带宽包信息,如果"状态"为"正常",表示购买成 功。

### 说明

购买完成后,您可以在左侧导航栏中的"带宽包管理"页面找到该带宽包资源,并查 询到该带宽包资源的计费模式,订单信息,已绑定的云连接信息和已用/剩余带宽, 我们可以针对该带宽包资源进行"修改带宽"、"解绑"、"续费"以及"退订"等 操作。

- 4. 配置域间带宽
	- a. 在云连接实例列表中,单击实例名称"CloudConnect",进入该云连接实 例。
	- b. 在云连接实例的详情页面,选择"域间带宽",单击"配置域间带宽"。
	- c. 根据界面提示输入相关参数。

互通区域分别选择"华东-上海一"与"华南-广州",页面会自动匹配出您 所购买的可以使用在该互通场景下的带宽包资源,带宽处可以输入您所需要 分配在这两个区域之间的带宽,这里我们设置为1Mbit。

d. 在配置完成后,我们可以在"域间带宽"选项卡页面查看已经分配的域间带 宽配置。

# 说明

系统默认安全组规则是入方向访问受限,请确认区域内互访资源的安全组出方向、入 方向规则配置正确,保证跨区域通信正常。

- 步骤**3** 配置本地路由
	- 客户本地IDC1机房需要配置去往云上华东VPC、华南VPC以及客户本地IDC2机房 路由的目的网段: 192.168.1.0/24, 192.168.3.0/24, 192.168.5.0/24。
	- 客户本地IDC2机房需要配置去去往云上华东VPC、华南VPC以及客户本地IDC1机 房路由的目的网段:192.168.1.0/24,192.168.3.0/24,172.16.1.0/24。

**----**结束

# 配置验证

1. 从华南区域的ECS去ping其他区域以及IDC机房的ECS。

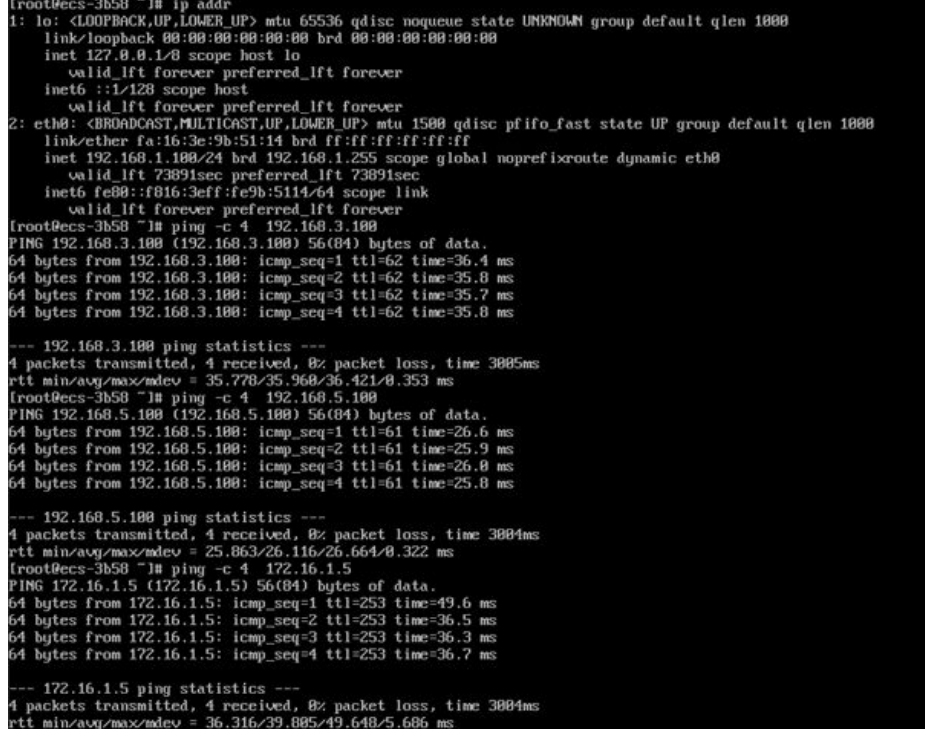

2. 从华东Region的ECS去ping其他Region以及IDC机房的ECS。

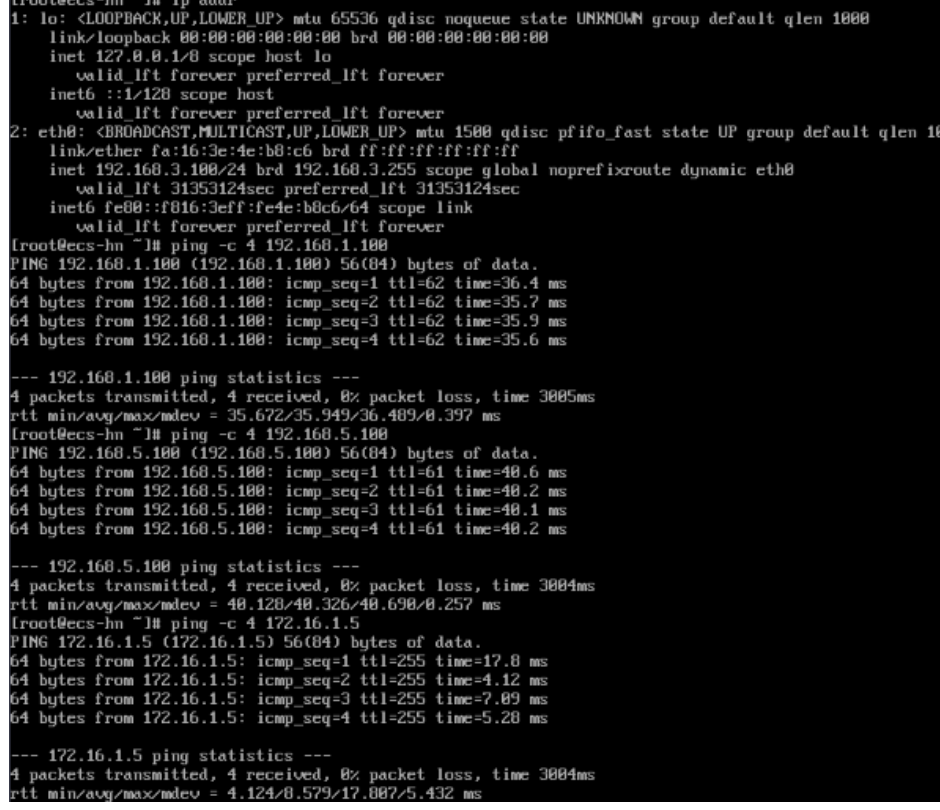

# 3. 查看云连接路由信息。

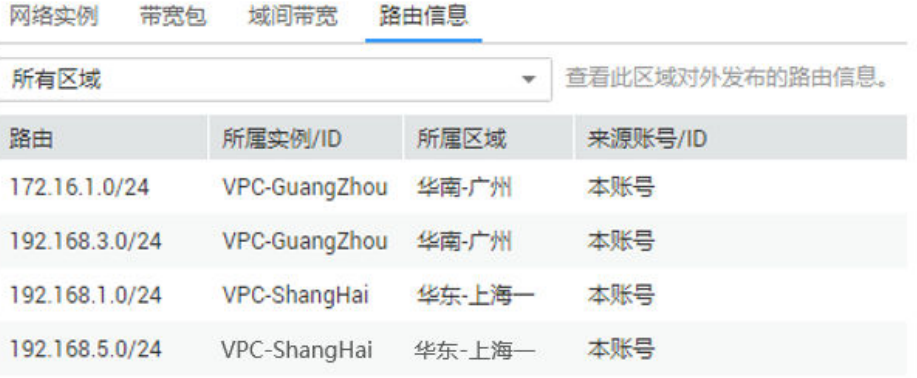

# <span id="page-34-0"></span>**4** 基于云连接和 **SNAT** 实现跨区域内网访问公 网服务器加速

# 应用场景

当客户要加速访问境外时,可以使用虚拟专用网络(VPN)、云连接、NAT网关(添 加SNAT规则)、EIP在客户本地侧和境外侧之间建立网络连通且提高访问速度。

例如:客户希望通过云下数据中心(IDC)的ECS可以访问非洲/欧美的业务且网络速度 快不卡顿,那么可以使用本方案。

# 方案架构

- 1. 通过虚拟专用网络(VPN)将客户本地侧和华北-北京四区域的VPC连通。
- 2. 通过云连接将华北-北京四区域的VPC和中国-香港区域的VPC连通,并实现网络加 速。
- 3. 通过在中国-香港区域购买NAT网关,添加SNAT规则并绑定EIP,来实现访问境外 公网。

应用场景如图**4-1**所示。

# 图 **4-1** 场景示意

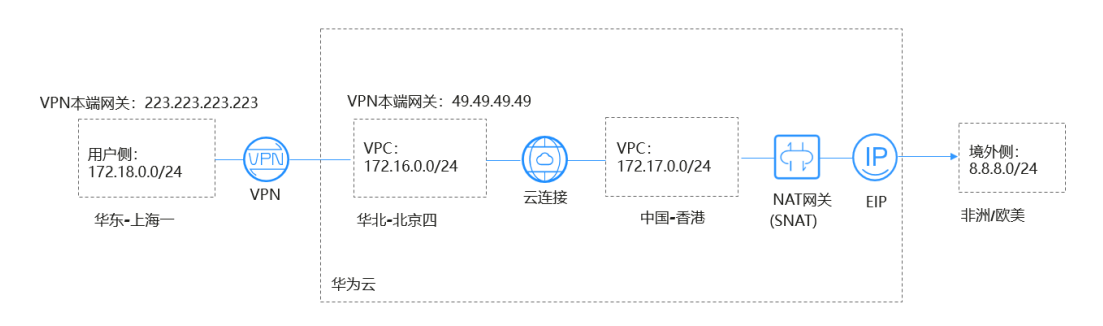

# 说明

- 在本方案中,用户云下数据中心(IDC)使用华为云的"华东-上海一"替代。
- 境外网络网段: 8.8.8.0/24;境外唯一测试网络: 8.8.8.8。

# 方案优势

实现客户跨境访问的同时,加速网络访问,给客户更好地体验。

# 约束与限制

用户账号需具备跨境权限,如果用户账号没有跨境权限,需要将当前的VPC资源授权 给具有跨境权限的账号来创建云连接实例。

# 资源和成本规划

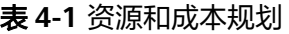

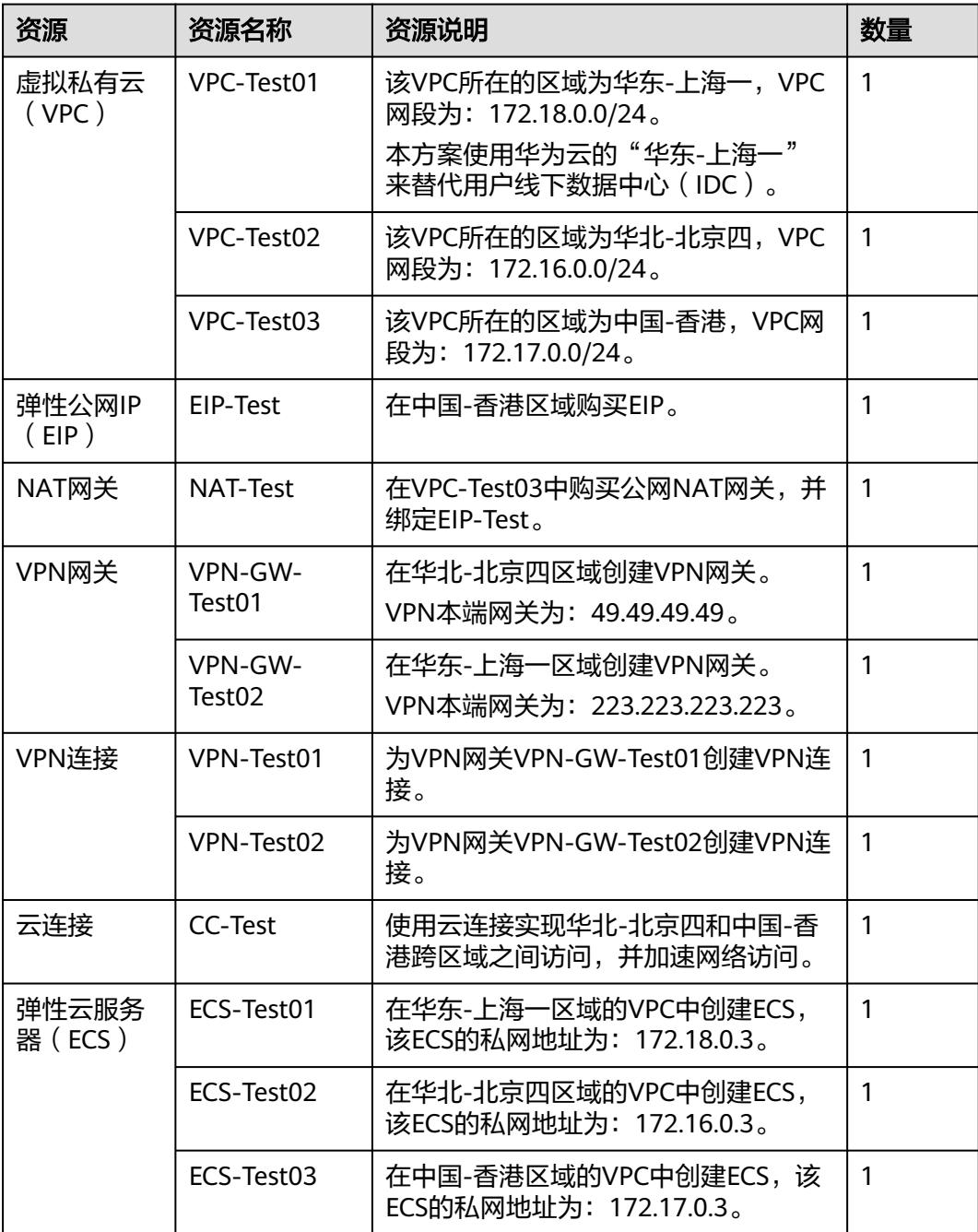

# 操作流程

- 1. 创建**VPC**并设置**VPC**网段
- 2. 配置**VPN**
- 3. 配置云连接
- 4. [购买弹性云服务器](#page-37-0)
- 5. 购买**EIP**[并配置](#page-37-0)**NAT**网关

# 实施步骤

# 步骤**1** 创建**VPC**并设置**VPC**网段

创建流程请详细参考<mark>创建虚拟私有云和子网</mark>。

VPC网段请勿冲突。

- 华东-上海一区域的VPC网段 ( VPC-Test01 ): 172.18.0.0/24
- 华北-北京四区域的VPC网段(VPC-Test02):172.16.0.0/24
- 中国-香港区域的VPC网段 (VPC-Test03): 172.17.0.0/24

# 步骤**2** 配置**VPN**

在华北-北京四区域创建VPN网关VPN-GW-Test01和VPN连接VPN-Test01。 在华东-上海一区域创建VPN网关VPN-GW-Test02和VPN连接VPN-Test02。 创建流程请详细参考创建**[VPN](https://support.huaweicloud.com/qs-vpn/vpn_03_0005.html)**网关和创建**[VPN](https://support.huaweicloud.com/qs-vpn/vpn_03_0006.html)**连接。

- 华北-北京四网关和子网配置:
	- 本端网段:172.16.0.0/24,172.17.0.0/24,8.8.8.0/24
	- 远端网关:223.223.223.223
	- 远端子网:172.18.0.0/24
- 华东-上海一网关和子网配置:
	- 本端网段:172.18.0.0/24
	- 远端网关:49.49.49.49
	- 远端子网:172.16.0.0/24,172.17.0.0/24,8.8.8.0/24

# 说明

华北-北京四、华东-上海一配置VPN连接时, 华北-北京四的本端网段和华东-上海一的远端子网 设置必须包含外网网段8.8.8.0/24,以便可以ping通外网。

# 步骤**3** 配置云连接

- 1. 创建云连接(CC-Test)。 创建流程请详细参[考创建云连接。](https://support.huaweicloud.com/qs-cc/cc_02_0201.html)
- 2. 加载网络实例。 加载网络实例综细参考[加载网络实例。](https://support.huaweicloud.com/usermanual-cc/cc_03_0206.html)
- 3. 添加自定网段。 添加自定义网段。
	- 华北-北京四自定义网段:172.18.0.0/24,172.16.0.0/24。

<span id="page-37-0"></span>– 中国-香港自定义网段:172.17.0.0/24,8.8.8.0/24。

### 说明

为实现所有节点都可以端到端传输,需要添加全部的本端云连接网段。

4. 购买带宽包 云连接默认跨区域互通带宽为10kbps,仅用于测试连通性,需购买带宽包并配置 域间带宽以保证业务正常使用。

购买带宽包详细参考**购买带宽包**。

5. 配置域间带宽 配置域间带宽等详细参考[配置域间带宽。](https://support.huaweicloud.com/usermanual-cc/cc_03_0406.html)

### 步骤**4** 购买弹性云服务器

分别购买华东-上海一、华北-北京四、中国-香港区域的ECS。

购买流程请详细参[考购买弹性云服务器](https://support.huaweicloud.com/qs-ecs/zh-cn_topic_0021831611.html)。

- 华东-上海一ECS私网地址(ECS-Test01):172.18.0.3。
- 华北-北京四ECS私网地址(ECS-Test02):172.16.0.3。
- 中国-香港ECS私有地址(ECS-Test03): 172.17.0.3。

### 步骤**5** 购买**EIP**并配置**NAT**网关

在中国-香港区域购买EIP(EIP-Test),并配置NAT网关(NAT-Test),添加SNAT规 则,将以下网段添加到规则中。

购买配置流程请详细参[考申请和绑定弹性公网](https://support.huaweicloud.com/qs-eip/eip_qs_0001.html)**IP**和添加**[SNAT](https://support.huaweicloud.com/usermanual-natgateway/zh-cn_topic_0127489529.html)**规则。

- 添加虚拟私有云网段:172.17.0.0/24
- 添加云专线/云连接网段:172.18.0.0/24;172.16.0.0/24

### 说明

添加SNAT配置用于连通外网,ping通远端外网网段8.8.8.0/24。

### **----**结束

# 配置验证

配置完成,测试连通性。

从华东-上海一的ECSping外网唯一验证网关: 8.8.8.8。

 $[root@ecs-d7e8 "1# pinq 8.8.8.8]$ PING 8.8.8.8  $(8.8.8.8.5)$  56 $(84)$  butes of data. 64 butes from 8.8.8.8: icmp seq=1 ttl=51 time=71.1 ms 64 bytes from 8.8.8.8: icmp\_seq=2 ttl=51 time=69.5 ms 64 bytes from 8.8.8.8: icmp\_seq=3 ttl=51 time=69.6 ms

# <span id="page-38-0"></span>**5** 基于云连接和 **DNAT** 实现跨区域公网访问内 网服务器加速

# 操作场景

- 实现客户侧跨境传输到境内侧的网络连通性。
- 搭建DNAT和云连接实现内网服务器映射公网指定公网区域入口。 应用场景如图**5-1**所示。

图 **5-1** 场景示意

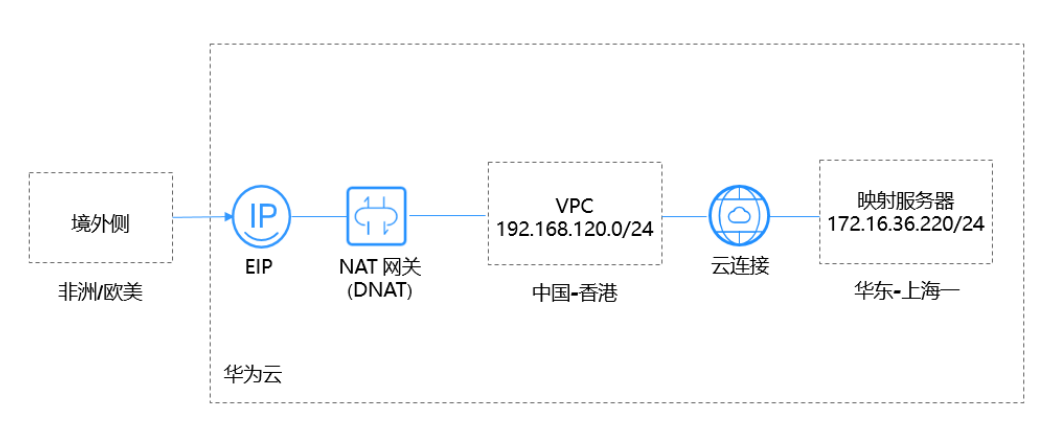

# 说明

本方案客户侧: 用华为云的"华东-上海一"代替。 境外网络网段:0.0.0.0/0。 账号需具备跨境权限,如果用户账号没有跨境权限,需要将当前的VPC资源授权给具有跨境权限 的账号来创建云连接实例。

# 配置步骤

# 步骤**1** 创建**VPC**和**VPC**网段

创建流程请详细参[考创建虚拟私有云和子网](https://support.huaweicloud.com/usermanual-vpc/zh-cn_topic_0013935842.html)。

VPC网段请勿冲突。

- 华东-上海一: 172.16.36.0/24
- 中国-香港: 192.168.120.0/24

## 步骤**2** 配置云连接

1. 创建云连接。

创建流程请详细参考<mark>创建云连接</mark>。

- 2. 加载网络实例。 [加载网络实例。](https://support.huaweicloud.com/usermanual-cc/cc_03_0206.html)
- 3. 添加自定网段。 添加自定义网段详细参考**添加自定义网段**。 中国-香港自定义网段:0.0.0.0/0。

# 说明

为实现云连接到dnat的默认路由,需要添加0.0.0.0/0网段。

4. 购买带宽包

云连接默认跨区域互通带宽为10kbps,仅用于测试连通性,需购买带宽包并配置 域间带宽以保证业务正常使用。

购买带宽包详细参[考购买带宽包。](https://support.huaweicloud.com/usermanual-cc/cc_03_0301.html)

5. 配置域间带宽 配置域间带宽流详细参考[配置域间带宽。](https://support.huaweicloud.com/usermanual-cc/cc_03_0406.html)

### 步骤**3** 购买虚拟机

购买华东-上海一的虚拟机。

购买流程请详细参[考购买弹性云服务器](https://support.huaweicloud.com/qs-ecs/zh-cn_topic_0021831611.html)。

华东-上海一虚拟机ECS私网地址:172.16.36.220。

### 步骤**4** 购买弹性公网**IP**并配置和**NAT**网关

在中国-香港区域购买弹性公网IP,并配置NAT网关,添加DNAT规则,选择云专线/云 连接选项卡进行配置。

购买配置流程请详细参[考申请和绑定弹性公网](https://support.huaweicloud.com/qs-eip/eip_qs_0001.html)**IP**和添加**[DNAT](https://support.huaweicloud.com/usermanual-natgateway/zh-cn_topic_0127489530.html)**规则。

添加映射服务器地址:172.16.36.220。

说明

添加DNAT配置用于将内网服务器映射到公网,通过公网客户端访问内网服务器。

**----**结束

# 配置验证

配置完成后,测试连通性及访问相应端口。

从公网任一客户机ping DNAT绑定的EIP地址及访问EIP对应端口。

64 bytes from 119.8.43.170: icmp\_seq=126 ttl=36 time=226 ms<br>64 bytes from 119.8.43.170: icmp\_seq=127 ttl=36 time=227 ms<br>64 bytes from 119.8.43.170: icmp\_seq=128 ttl=36 time=226 ms 64 bytes from 119.8.43.170: icmp\_seq=129 ttl=36 time=226 ms  $\sim$ --- 119.8.43.170 ping statistics --129 packets transmitted, 129 received, 0% packet loss, time 128148ms<br>rtt min/avg/max/mdev = 226.854/226.993/229.311/0.353 ms  $[root@ecs-5a64"]$ #  $\frac{1}{2} \frac{1}{2} \frac{$ 

IT IS POSSIBLE THAT SOMEONE IS DOING SOMETHING NASTY! The Pussible That Sunce is Duing Suncember Resire<br>Someone could be eavesdropping on you right now (man-in-the-middle attack)!<br>It is also possible that a host key has just been changed.<br>The fingerprint for the ECDSA key sen

# <span id="page-41-0"></span>**6** 基于云连接和 **Web** 代理实现跨区域访问 **Web** 加速

# 操作场景

实现用户侧跨区域访问Web加速。

# 说明

场景配置所需部件:NAT网关(DNAT)、云连接、Web代理服务器。

应用场景如图**6-1**所示。

# 图 **6-1** 场景示意

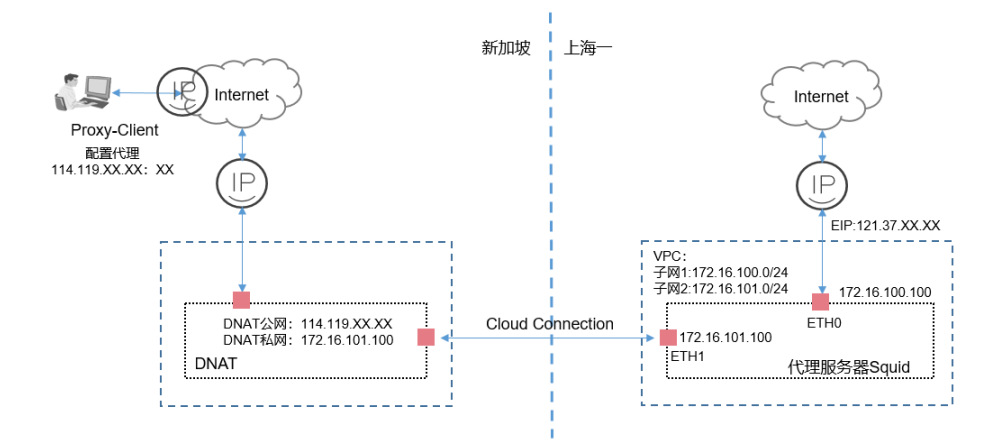

# 说明

本方案是HTTP代理方案,仅适用基于浏览器的Web类访问。

**Proxy-Client**:用户windows主机配置Web代理功能,代理地址配置为亚太-新加坡的EIP公网地 址。

**NAT**网关:配置DNAT规则,亚太-新加坡的EIP公网地址映射到华东-上海一代理服务器ETH1网 卡地址。

# 前提条件

- 应用场景涉及到跨境区域,账号需具备跨境权限。
- 在实际部署中,用户需根据自己网络情况,自行搭建代理服务器。

说明

本方案代理服务器需要用户自行配置代理服务。

# 配置步骤

# 步骤**1** 创建**VPC**和**VPC**网段

创建流程请详细参[考创建虚拟私有云和子网](https://support.huaweicloud.com/usermanual-vpc/zh-cn_topic_0013935842.html)。

VPC网段请勿冲突。

华东-上海一创建一个VPC添加两个子网。

- VPC子网1: 172.16.100.0/24
- VPC子网2: 172.16.101.0/24

# 步骤**2** 配置云连接

创建云连接实例,加载网络实例,添加自定义网段。

- 1. 创建云连接。 创建流程请详细参[考创建云连接。](https://support.huaweicloud.com/qs-cc/cc_02_0201.html)
- 2. 加载网络实例。 网络实例华东-上海一只加载步骤1创建的VPC子网2,网段172.16.101.0/24。 加载网络实例详细参考<mark>加载网络实例</mark>。
- 3. 添加自定网段。 网络实例亚太-新加坡添加自定义网段,网段:0.0.0.0/0。 添加自定义网段。

### 说明

为实现云连接到dnat的默认路由,需要添加0.0.0.0/0网段。

- 4. 购买带宽包 云连接默认跨区域互通带宽为10kbps,仅用于测试连通性,需购买带宽包并配置 域间带宽以保证业务正常使用。 购买带宽包详细参考<mark>购买带宽包</mark>。
- 5. 配置域间带宽 配置域间带宽等详细参考[配置域间带宽。](https://support.huaweicloud.com/usermanual-cc/cc_03_0406.html)

# 步骤**3** 购买虚拟机

购买华东-上海一的虚拟机。

- $\bullet$  ETH0: 172.16.100.100.
- $\bullet$  ETH1: 172.16.101.100。

购买流程请详细参[考购买弹性云服务器](https://support.huaweicloud.com/qs-ecs/zh-cn_topic_0021831611.html)。

# 说明

虚拟机配置两张网卡,ETH0地址绑定弹性EIP地址,可以通过该地址连通互联网。

### 步骤**4** 配置代理服务器

1. 为确保路由转发正常,为华东-上海一的弹性云服务器添加策略路由。

ip rule add from 172.16.101.100 table 100 ip route add default via 172.16.101.1 table 100

2. 配置代理服务器。

用户需根据实际网络环境部署代理服务器,部署时需注意代理服务器的安全性和可靠 性。

### 步骤**5** 购买弹性公网**IP**并配置**NAT**网关

- 1. 在华东-上海一购买弹性公网IP,代理服务器ETH0:172.16.100.100绑定公网IP。 购买配置流程请详细参[考申请和绑定弹性公网](https://support.huaweicloud.com/qs-eip/eip_qs_0001.html)**IP**。
- 2. 在亚太-新加坡区域购买弹性公网IP,配置NAT网关,添加DNAT规则,选择云专 线/云连接选项卡进行配置。 购买配置流程请详细参[考申请和绑定弹性公网](https://support.huaweicloud.com/qs-eip/eip_qs_0001.html)**IP**和添加**[DNAT](https://support.huaweicloud.com/usermanual-natgateway/zh-cn_topic_0127489530.html)**规则。

### 说明

私网**IP**:填写代理服务器ETH1地址,地址:172.16.101.100。

弹性公网IP: 填写申请的EIP公网地址114.119.XX.XX,该地址作为Proxy\_Client代理配置的地 址。

代理服务器:代理服务器配置两张网卡,ETH1用于DNAT映射,ETH0用于上网。 添加DNAT配置用于将内网代理服务器映射到公网,Proxy\_Client设置公网代理客户端访问内网 代理服务器。

# 步骤**6 Proxy\_Client**配置代理

在用户windows主机配置代理。

- 1. 选择Windows设置。
- 2. 选择"网络和Internet > 代理 > 手动设置代理"。
- 3. 打开"使用代理服务"开关。
- 4. 输入"地址"和"端口"。

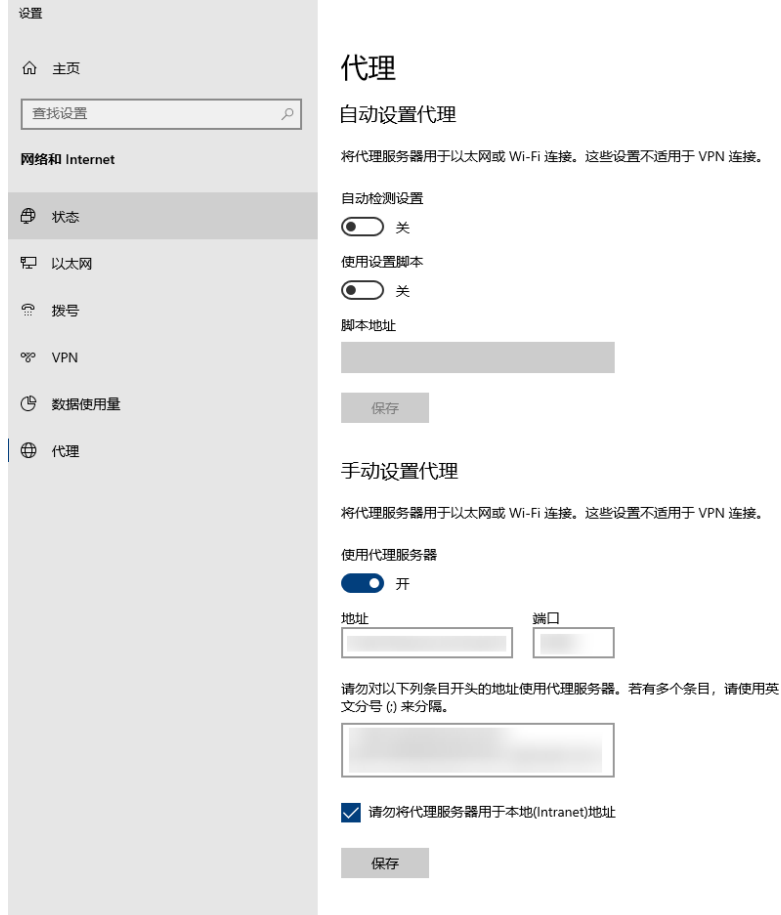

# 图 **6-2** 配置代理

# 说明

代理地址:填写DNAT绑定的公网地址114.119.XX.XX。

5. 单击"保存"。

# **----**结束

# 配置验证

配置完成后,从Proxy-Client访问代理的Web网站,测试访问是否正常。

# <span id="page-45-0"></span>**7** 基于云连接跨账号授权管理网络实例

# 操作场景

使用云连接实现不同账号之间的VPC跨区域互通。 应用场景如图**7-1**所示。

# 图 **7-1** 场景示意

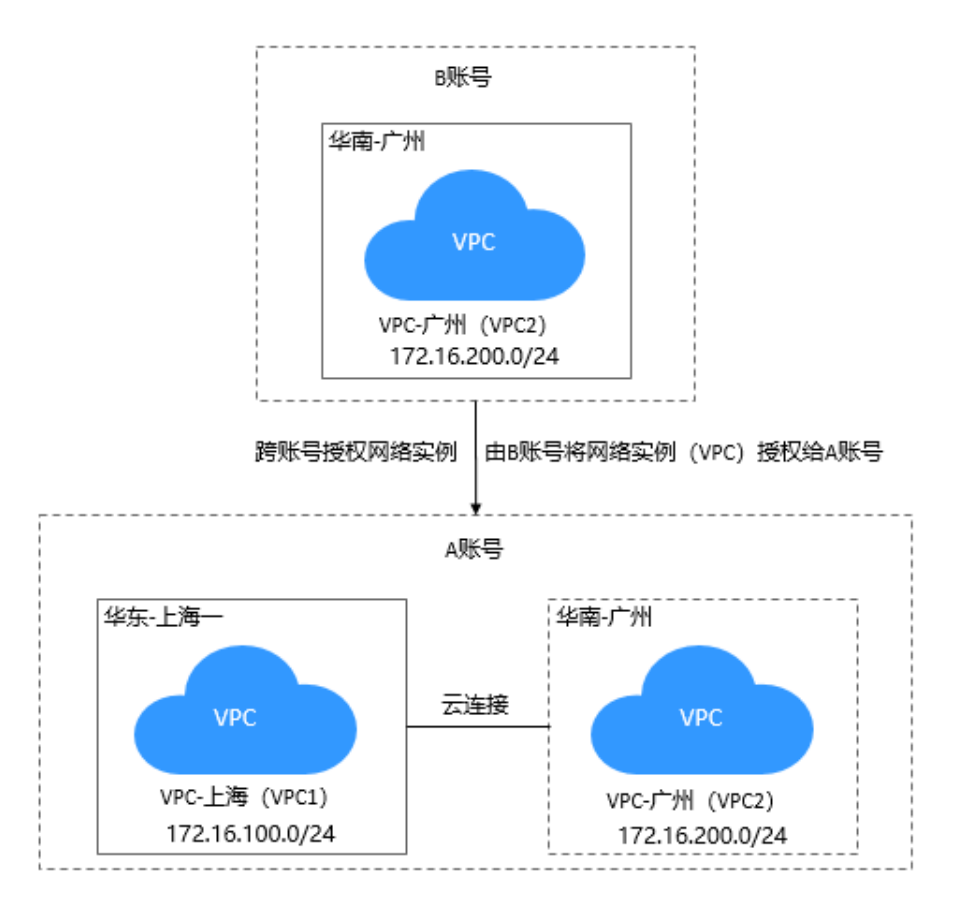

# 说明

- A账号:被授权账号。创建云连接实例,获得由B账号授权的VPC2并加载至云连接中。
- B账号:授权账号。发起授权动作,将VPC2授权给A账号的云连接进行加载。 如果B账号下有多个区域之间的VPC需要互通,可将需要互通的VPC都授权给A账号的云连接 进行管理。
- B账号将VPC2授权给A账号后,A账号加载网络实例(VPC1和VPC2)至云连接中,实现VPC1 和VPC2互通。B账号无需创建云连接实例、购买带宽包、配置域间带宽。

# 前提条件

用户需要具备授权账号的VPC所在区域的角色权限,包括"Tenant Guest"、"VPC Administrator"、 " Cross Connect Administrator"。

例如:在当前场景中,A账号需要具备B账号的VPC2所在区域(华南-广州)的角色权 限。

详细请参[考权限管理](https://support.huaweicloud.com/productdesc-cc/cc_01_0008.html)。

# 配置步骤

- 步骤**1** 创建VPC和VPC网段 创建流程请详细参[考创建虚拟私有云和子网](https://support.huaweicloud.com/usermanual-vpc/zh-cn_topic_0013935842.html)。 A账号,华东-上海一: 172.16.100.0/24 B账号, 华南-广州: 172.16.200.0/24 两个账号VPC网段请勿冲突。
- 步骤**2** 创建云连接实例

使用A账号登录创建云连接实例。

[创建云连接](https://support.huaweicloud.com/usermanual-cc/cc_03_0105.html)实例流程请详细参考创建云连接。

步骤**3** 云连接跨账号授权

使用B账号登录,进行云连接跨账号授权,将VPC2授权给A账号。 云连接跨账号授权请详细参考**授权网络实例**。

### 步骤**4** 加载网络实例

使用A账号登录:

加载B账号网络实例(VPC2),请详细参考<mark>[加载其他用户的网络实例](https://support.huaweicloud.com/usermanual-cc/cc_03_0604.html)</mark>。

加载A账号网络实例(VPC1 ),请详细参考<mark>加载网络实例</mark>。

步骤**5** 购买带宽包

使用A账号购买带宽包。

购买带宽包详细参[考购买带宽包。](https://support.huaweicloud.com/usermanual-cc/cc_03_0301.html)

步骤**6** 配置域间带宽

使用A账号配置域间带宽。

配置域间带宽等详细参考[配置域间带宽。](https://support.huaweicloud.com/usermanual-cc/cc_03_0406.html)

# **----**结束

# 配置验证

配置完成后,A账号云连接实例路由信息中可以查看跨账号VPC子网路由信息。 查看路由信息详细参考**查看路由信息**。

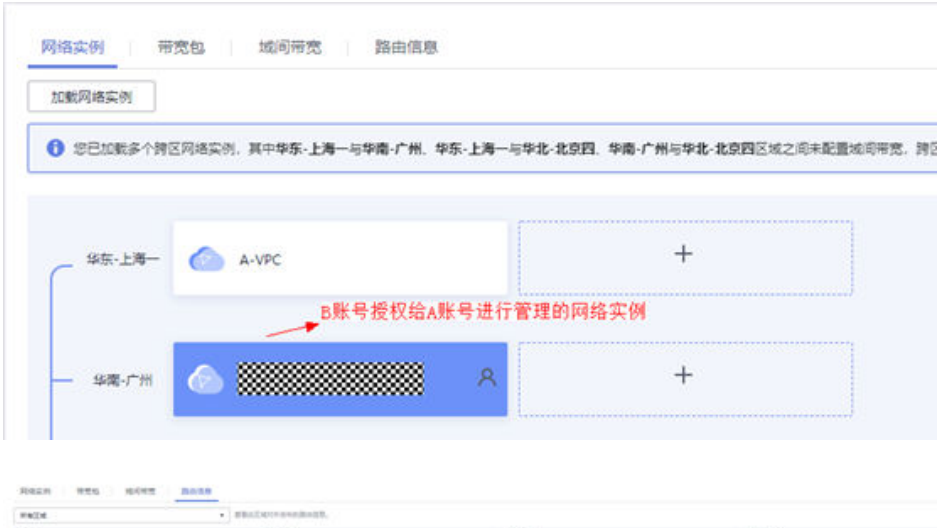

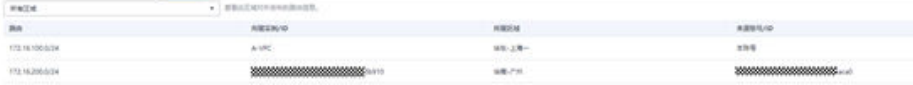

# <span id="page-48-0"></span>**8** 基于云连接和对等连接实现云上多区域同业 务 **VPC** 互通

# 操作场景

本实践指导用户通过配置VPC对等连接和云连接,实现多个区域的同业务VPC互通。

如图**8-1**所示,在本场景中,上海一和广州区域各有3个VPC,分为生产业务VPC、办公 业务VPC、中转VPC,通过配置对等连接和云连接最终需要实现以下几点:

- 上海一的生产业务VPC与广州的生产业务VPC互通。
- 上海一的办公业务VPC与广州的办公业务VPC互通。
- 生产业务VPC和办公业务VPC不能互通。

# 图 **8-1** 逻辑互联示意图

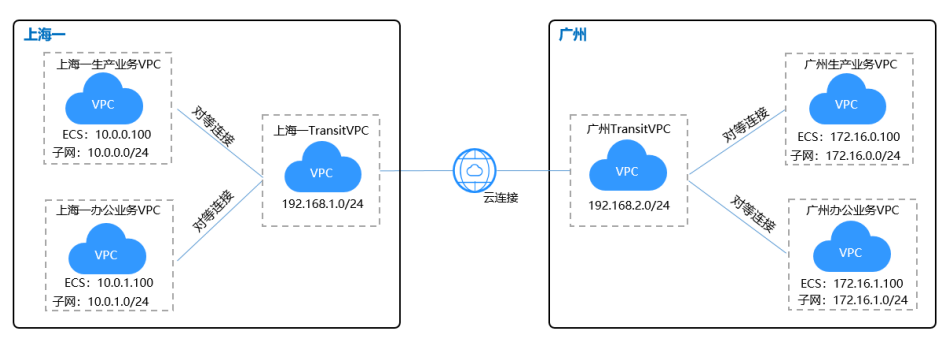

# 表 **8-1** 涉及服务应用场景

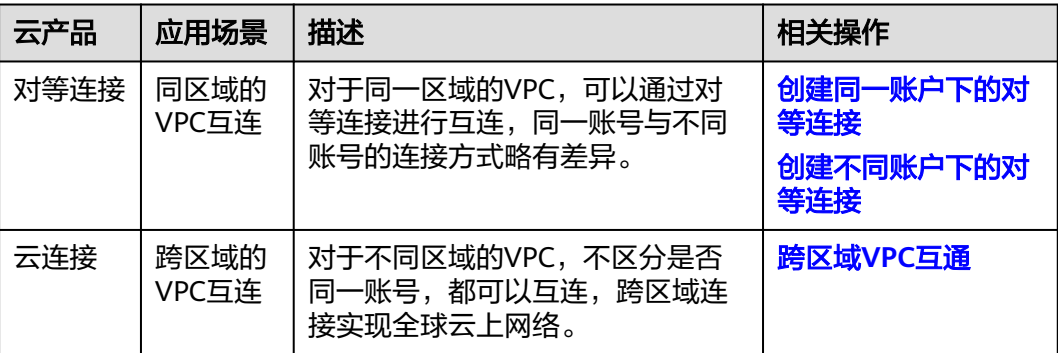

# 注意

配置云连接、对等连接时,通过云连接、对等连接实现跨区域互通的各个VPC,其子 网的IP编址不能重叠或冲突。

# 前提条件

- 已拥有华为云账号,并且华为云账号已实名认证。
- 华为云账号未欠费,且有足够金额购买本最佳实践所涉及的资源(包括云连接服 务带宽包、弹性云服务器等)。
- 已创建好需要跨区域互通、同区域互通的虚拟私有云(VPC)以及子网。

# 配置步骤

步骤**1** 配置对等连接

- 1. 创建**VPC**对等连接。
	- a. 登录管理控制台。
	- b. 在管理控制台左上角单击 ♥ ,选择区域和项目。
	- c. 在系统首页,单击管理控制台左上角的 ——<br>c. 在系统首页,单击管理控制台左上角的 ——,选择"网络 > 虚拟私有云"。
	- d. 在左侧导航栏选择"对等连接"。
	- e. 在界面右侧详情区域单击"创建对等连接"。
	- f. 根据界面提示配置参数,其中"账户"选择"当前账户",相关参数如表**[8-2](#page-50-0)** 所示。

<span id="page-50-0"></span>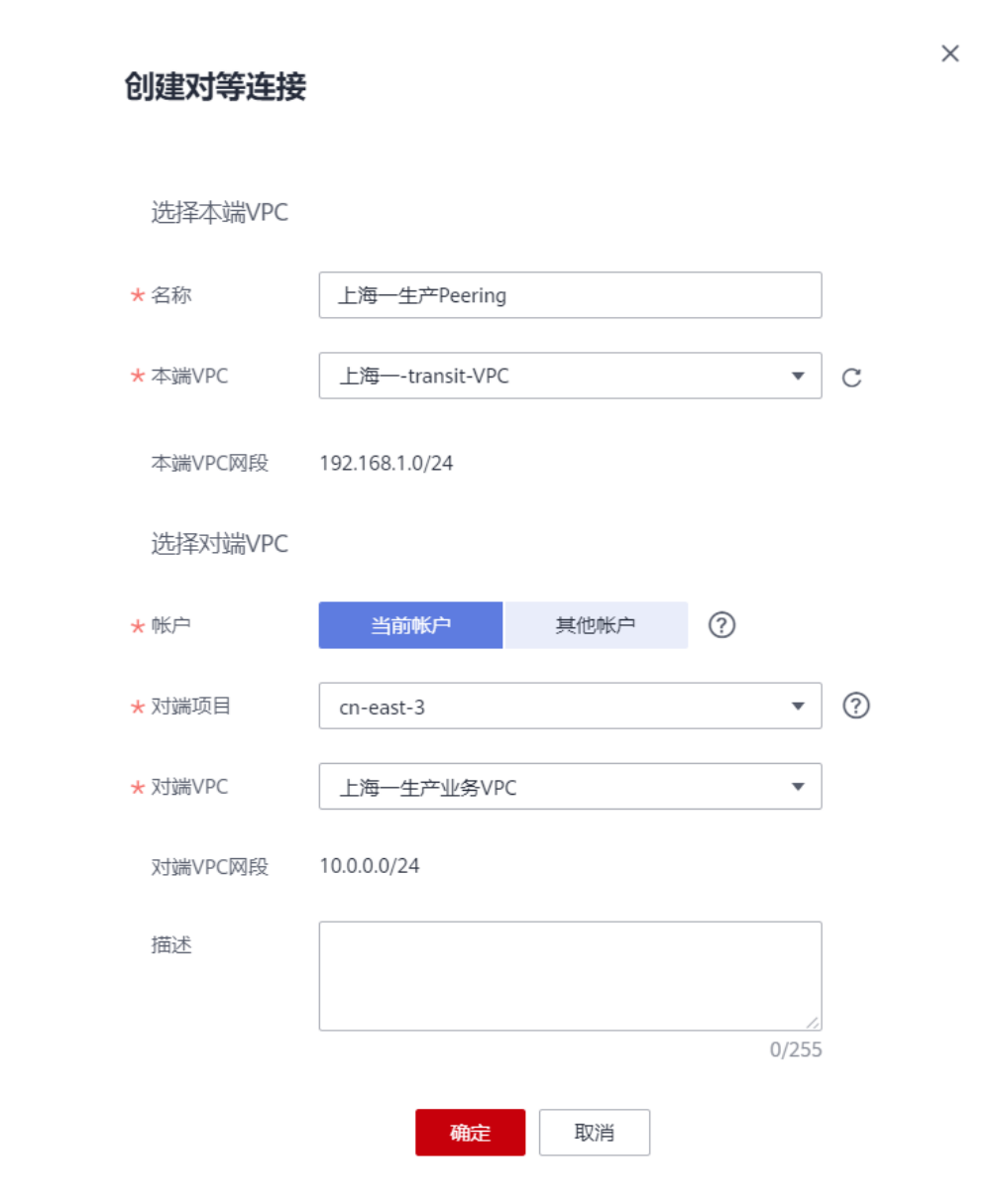

# 表 **8-2** 参数说明

图 **8-2** 创建对等连接

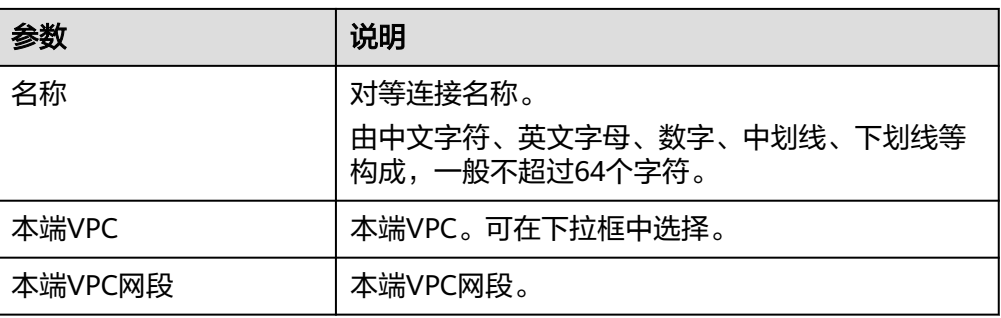

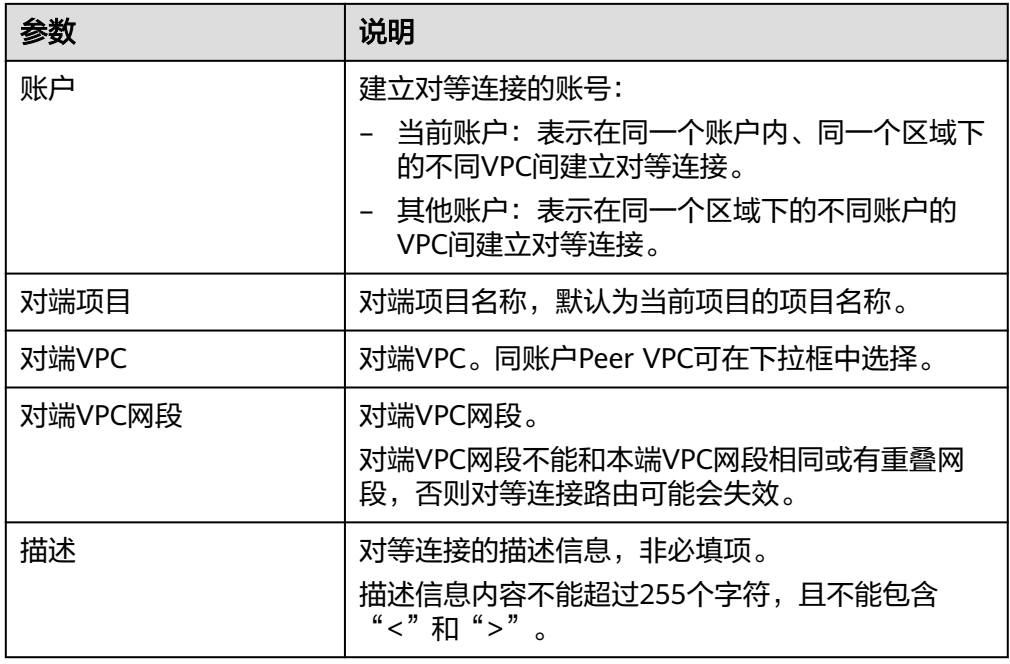

g. 单击"确认"。

# 2. 添加**VPC**对等连接路由。

相同账户创建VPC对等连接,默认接受请求,要使对等连接的VPC可以路由数据, 还需要在路由表中添加VPC对等连接本端、对端路由信息。

- a. 登录管理控制台。
- b. 在管理控制台左上角单击 ♥ ,选择区域和项目。
- c. 在系统首页,单击管理控制台左上角的 ——<br> 选择"网络 > 虚拟私有云 "。
- d. 在左侧导航栏选择"路由表"。
- e. 查找或创建本端VPC对应的路由表,添加本端路由。参数说明如表**[8-3](#page-52-0)**所示。

### 图 **8-3** 添加本端路由

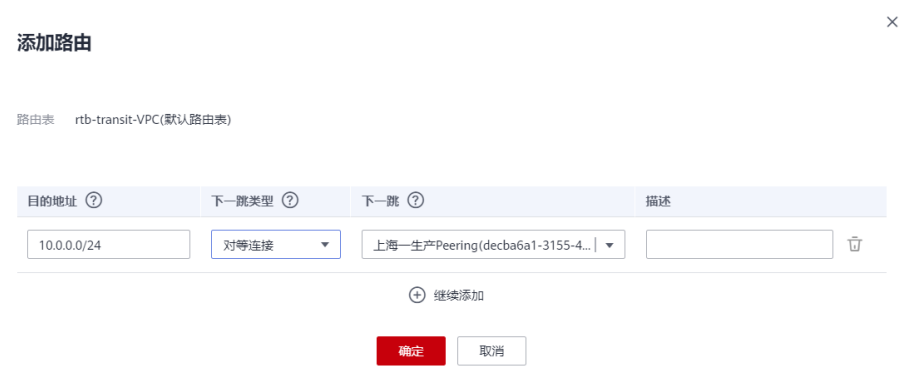

# <span id="page-52-0"></span>表 **8-3** 参数说明

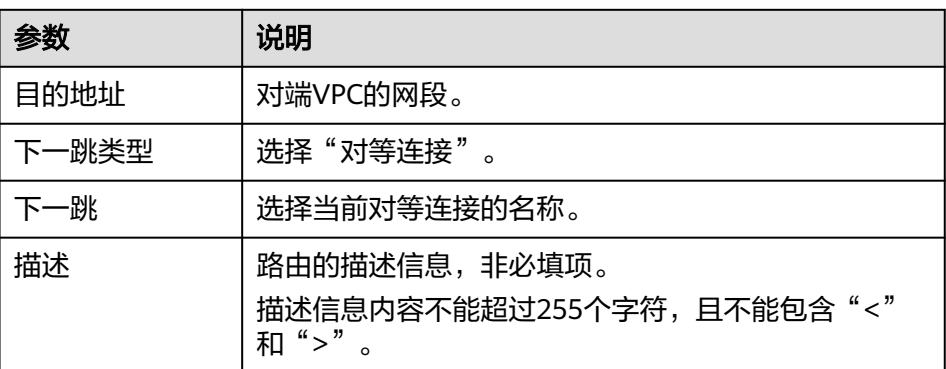

f. 查找或创建对端VPC对应的路由表,添加对端路由。参数说明如表所示。

# 图 **8-4** 添加对端路由

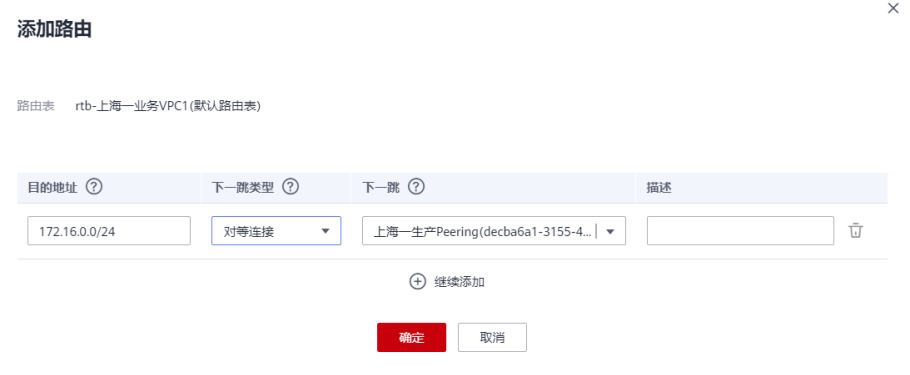

# 表 **8-4** 参数说明

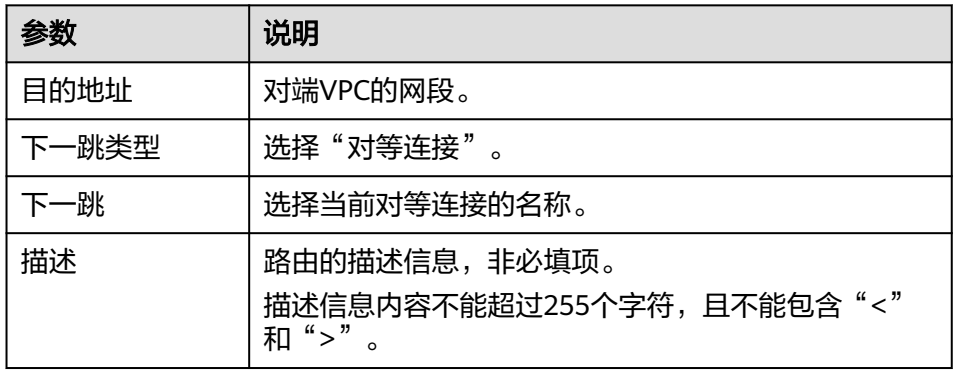

g. 按照同样的方式,完成上海一办公业务VPC和上海一TransitVPC的对等连接创 建、本端路由的添加、对端路由的添加。

# 说明

根据如上配置,完成广州对等连接配置。

此处peering配置为路由表解耦配置指导,路由表未解耦对等连接配置具体参考 peering的配置。

# 步骤**2** 配置云连接

# 1. 创建云连接实例

- a. 登录管理控制台。
- b. 在系统首页,单击管理控制台左上角的 ——, 选择"网络 > 云连接"。
- c. 在左侧导航栏,选择"云连接> 云连接实例"。
- d. 在云连接实例页面,单击"创建云连接"。
- e. 根据界面提示输入相关参数,详细请参考表**8-5**。

# 图 **8-5** 创建云连接

# 创建云连接

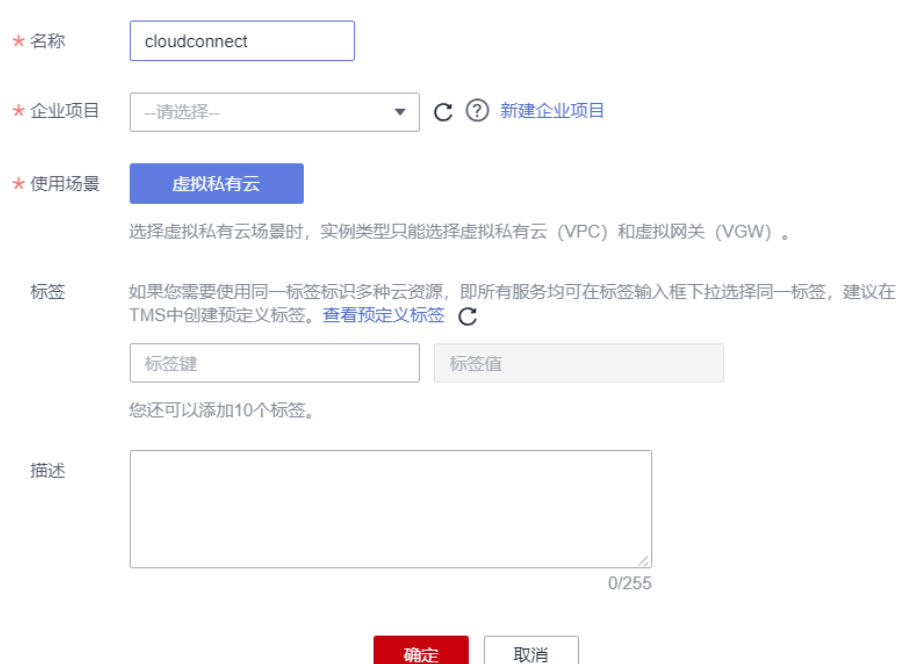

# 表 **8-5** 创建云连接参数

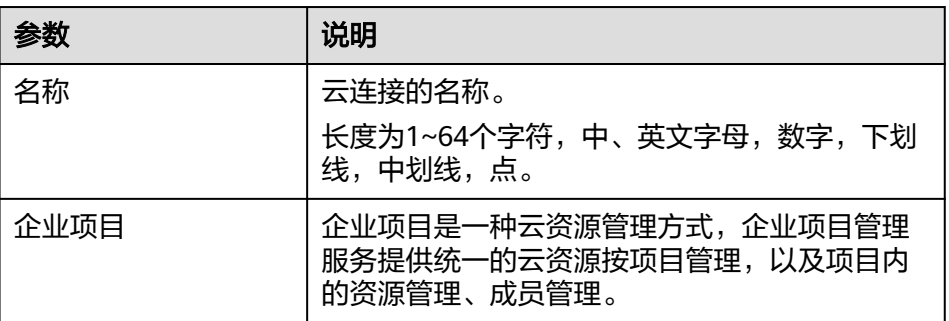

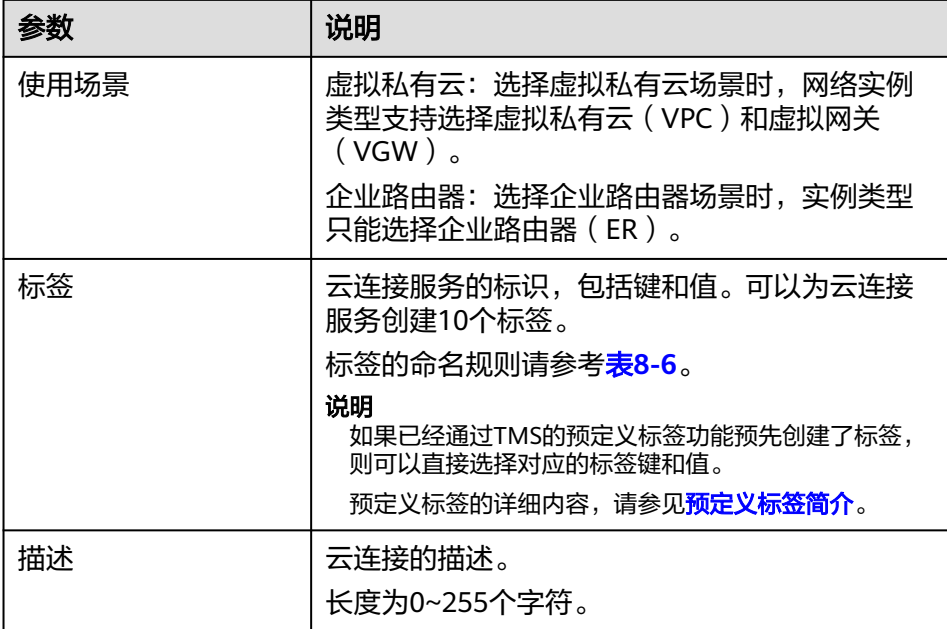

表 **8-6** 云连接服务标签命名规则

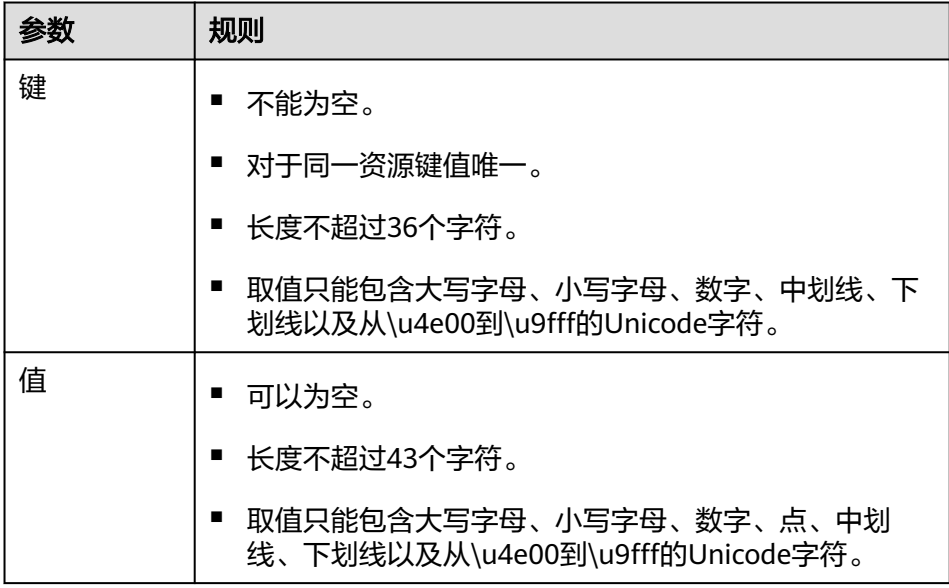

f. 单击"确定",完成云连接实例的创建。

# 2. 加载网络实例

将需要互通的网络实例加载到同一个云连接实例里。

a. 在云连接实例列表中,单击实例名称"CloudConnect",进入云连接实例基 本信息页面。

### 说明

进入云连接实例的详情页面后,可以在该页面找到与该云连接实例相关的信息,例如 云连接名称,ID,状态,创建时间,描述等,我们也能看到下面四个选项卡,分别 - [1]<br>是: 网络实例,带宽包,域间带宽以及路由信息。

# 图 **8-6** 云连接实例详情

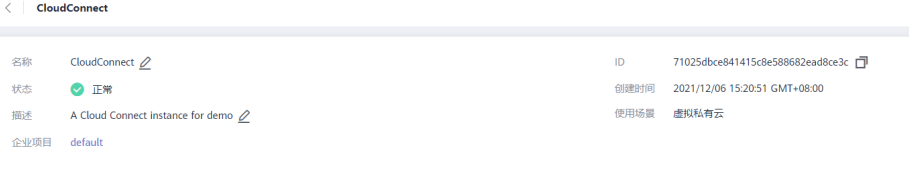

- b. 选择并进入"网络实例"页面。
- c. 在网络实例页面,单击"加载网络实例"。
- d. 根据界面提示输入相关参数。

# 图 **8-7** 加载网络实例

### 加载网络实例

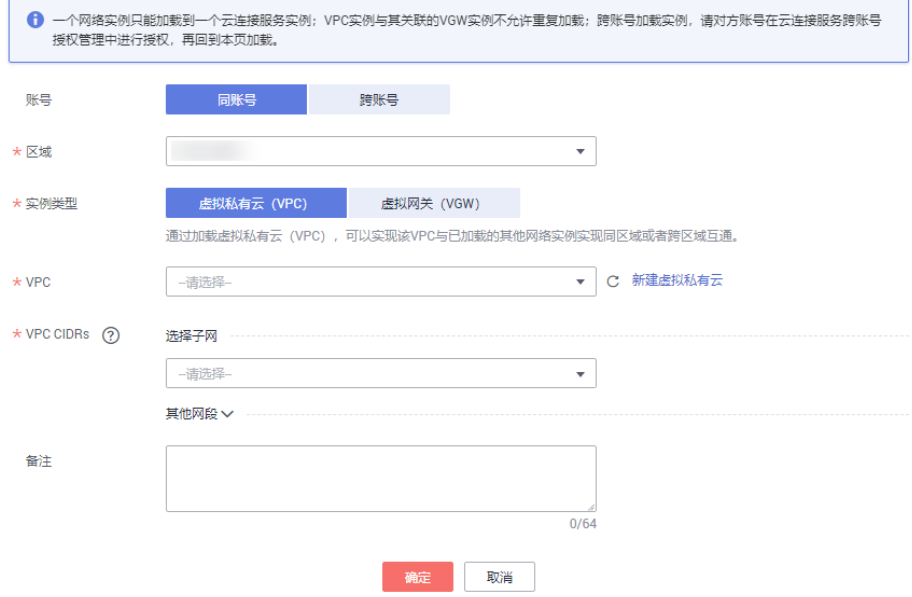

 $\bar{\mathsf{x}}$ 

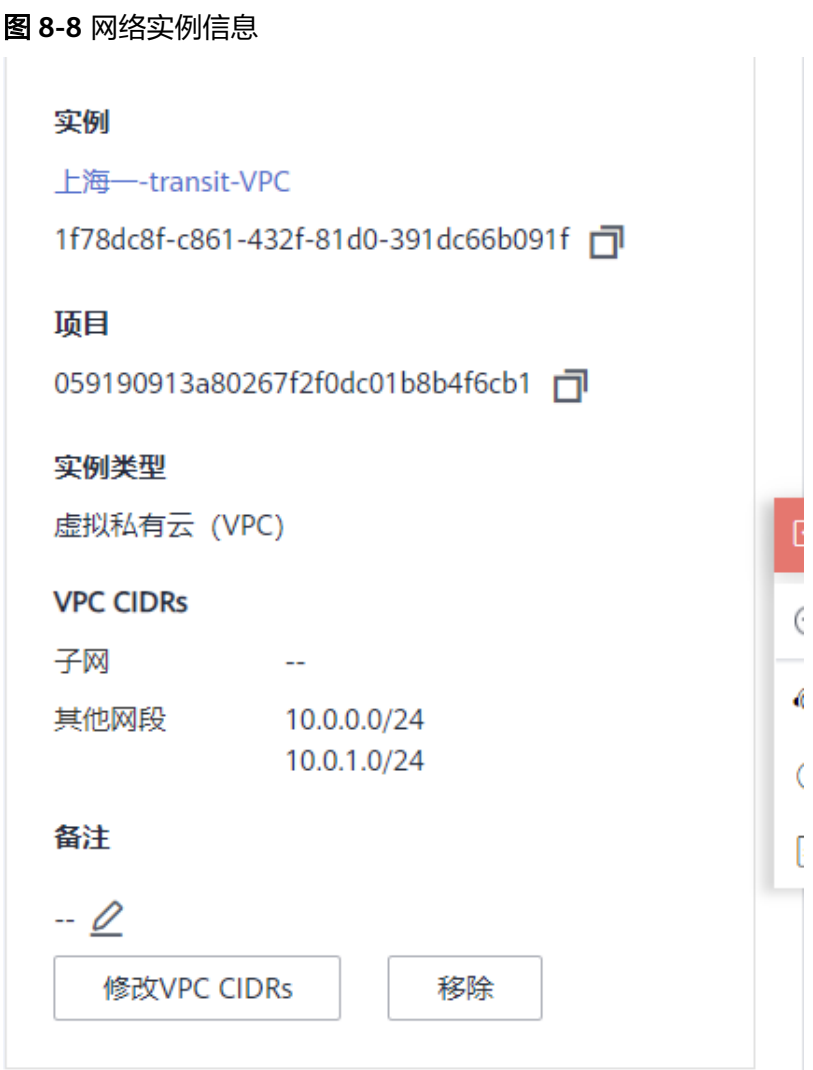

# 说明

此处由于需要和业务VPC互通,因此需要添加自定义网段(上海生产业务VPC子网、 上海办公业务VPC子网)。

- e. 单击"确定",完成上海一的VPC实例加载。
- f. 重复上述操作,加载广州的广州-transit-VPC,自定义网段添加广州生产业务 VPC子网、广州办公业务VPC子网。

### 云连接 最佳实践

# 图 **8-9** 加载区域 VPC 到云连接实例

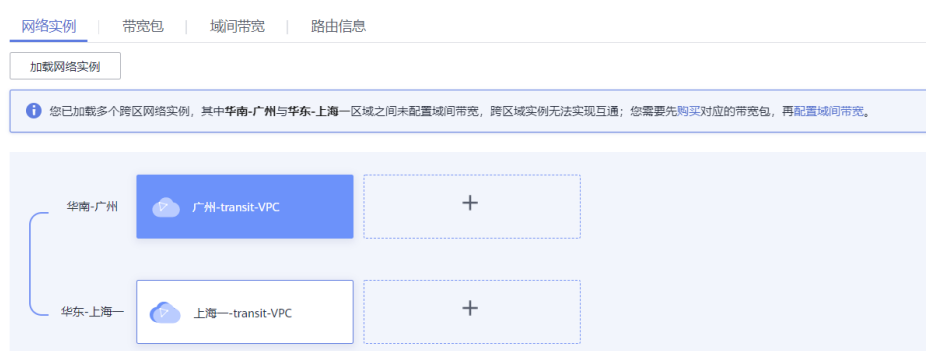

# 说明

在加载完成后,这两个区域的VPC网络已经基于云连接服务打通了,我们可以通过查 看"路由信息"的选项卡确认当前基于云连接可以互通的各个区域的VPC路由条目。

# 3. 购买带宽包

云连接默认跨区域互通带宽为10kbps,仅用于测试连通性,需购买带宽包并配置 域间带宽以保证业务正常使用。

为了实现网络实例跨区域互通,需要在带宽包管理页面先购买跨区域对应的跨大 区或大区内的带宽包,并绑定到相应的云连接实例,支撑业务测试或部署。

- a. 在云连接实例列表中,单击实例名称"CloudConnect",进入该云连接实 例。
- b. 在云连接实例的详情页面,选择"带宽包",单击"购买带宽包"。

# 图 **8-10** 购买带宽包

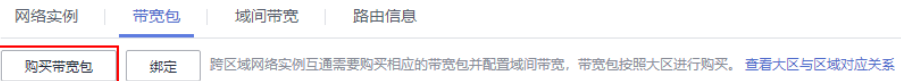

c. 根据界面提示输入相关参数。

在本最佳实践的互通场景下,我们需要打通华东区域与华南区域之间的内网 互通,因此"互通类型"需要选择为"大区内互通","互通大区"选择 "中国大陆",选择绑定我们已经创建好的云连接实例。

- d. 单击"立即购买"。
- e. 在订单确认页面再次确认购买带宽包的信息,单击"去支付"。
- f. 单击"确认付款"。

在带宽包列表中可查看带宽包信息,如果"状态"为"正常",表示购买成 功。

# 说明

购买完成后,您可以在左侧导航栏中的"带宽包管理"页面找到该带宽包资源,并查 询到该带宽包资源的计费模式,订单信息,已绑定的云连接信息和已用/剩余带宽, 我们可以针对该带宽包资源进行"修改带宽"、"解绑"、"续费"以及"退订"等 操作。

# 4. 配置域间带宽

在购买带宽包后,在云连接实例详情页面配置需要实现互通的域间带宽,以完成 不同区域之间的带宽配置,支撑不同区域的VPC内业务的网络互通。

- a. 在云连接实例列表中,单击实例名称"CloudConnect",进入该云连接实 例。
- b. 在云连接实例的详情页面, 选择"域间带宽", 单击"配置域间带宽"。

### 图 **8-11** 配置域间带宽

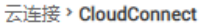

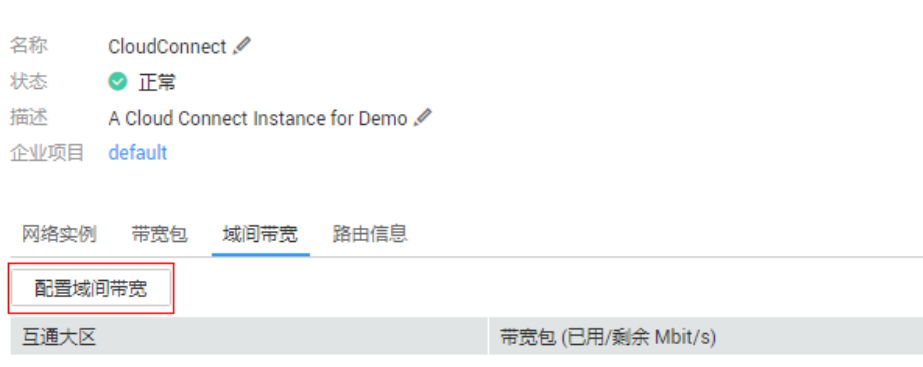

c. 根据界面提示输入相关参数。

互通区域分别选择"华东-上海一"与"华南-广州",页面会自动匹配出您 所购买的可以使用在该互通场景下的带宽包资源,带宽处可以输入您所需要 分配在这两个区域之间的带宽,这里我们设置为1Mbit。

d. 在配置完成后, 我们可以在"域间带宽"选项卡页面查看已经分配的域间带 宽配置。

**----**结束

# 配置验证

● 查看上海一TransitVPC的路由表:

# 图 **8-12** 上海一 TransitVPC 的路由表

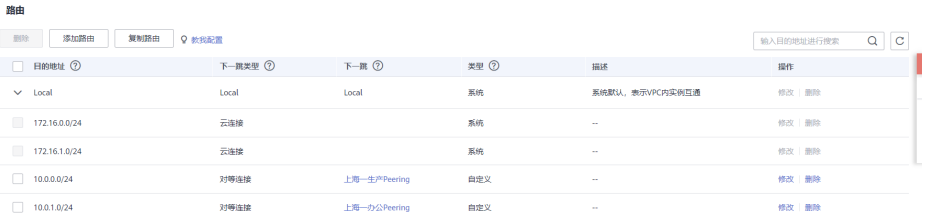

● 查看上海一生产业务VPC的路由表:

# 图 **8-13** 上海一生产业务 VPC 的路由表

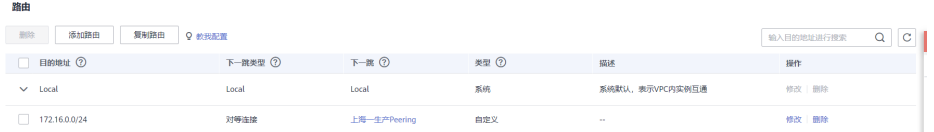

# ● 查看上海一办公业务VPC的路由表:

# 图 **8-14** 上海一办公业务 VPC 的路由表

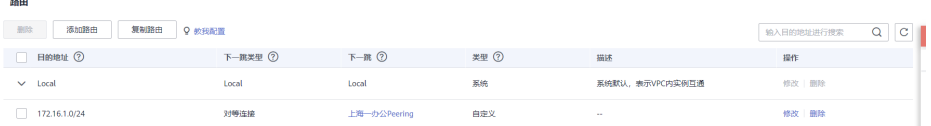

● 查看广州TransitVPC的路由表:

 $\mathcal{L}_{\text{max}}$ 

# 图 **8-15** 广州 TransitVPC 的路由表

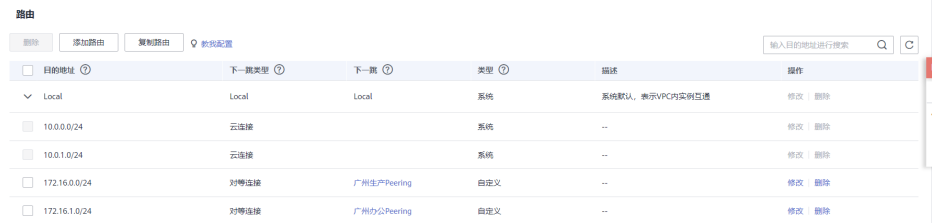

● 查看广州生产业务VPC的路由表:

# 图 **8-16** 广州生产业务 VPC 的路由表

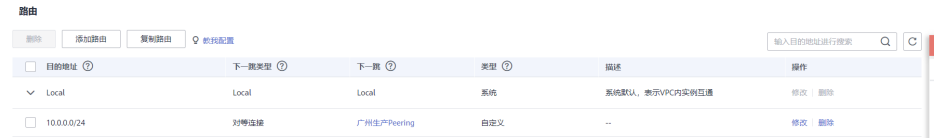

● 查看广州办公业务VPC的路由表:

图 **8-17** 广州办公业务 VPC 的路由表

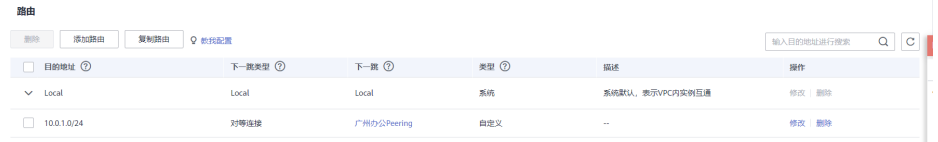

● 从上海一生产VPC的ECS去ping广州生产VPC的ECS。

图 **8-18** 海一生产 VPC 的 ECS ping 广州生产 VPC 的 ECS

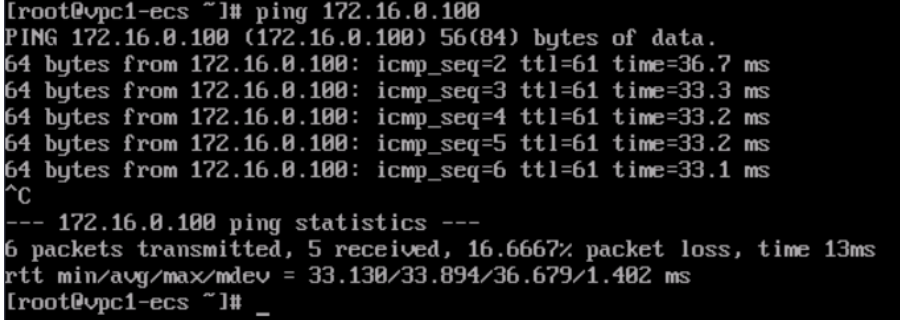

● 从上海一办公VPC的ECS去ping广州办公VPC的ECS。

图 **8-19** 上海一办公 VPC 的 ECS ping 广州办公 VPC 的 ECS

| $Iroot$ ecs $I#$ ping $10.0.1.100$                 |  |  |                                                           |  |  |  |  |
|----------------------------------------------------|--|--|-----------------------------------------------------------|--|--|--|--|
| PING 10.0.1.100 (10.0.1.100) 56(84) bytes of data. |  |  |                                                           |  |  |  |  |
|                                                    |  |  | 64 bytes from 10.0.1.100: icmp_seq=1 ttl=62 time=32.1 ms  |  |  |  |  |
|                                                    |  |  | 64 bytes from 10.0.1.100: icmp_seq=2 ttl=62 time=31.10 ms |  |  |  |  |
|                                                    |  |  | 64 bytes from 10.0.1.100: icmp_seq=3 ttl=62 time=31.10 ms |  |  |  |  |
|                                                    |  |  | 64 bytes from 10.0.1.100: icmp_seq=4 ttl=62 time=31.10 ms |  |  |  |  |
|                                                    |  |  | 64 bytes from 10.0.1.100: icmp_seq=5 ttl=62 time=31.9 ms  |  |  |  |  |
|                                                    |  |  | 64 bytes from 10.0.1.100: icmp_seq=6 ttl=62 time=31.9 ms  |  |  |  |  |
|                                                    |  |  |                                                           |  |  |  |  |